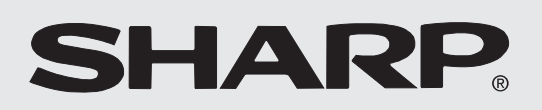

**LCD PROJECTOR PROJECTEUR LCD PROYECTOR LCD**

## **OPERATION MANUAL MODE D'EMPLOI MANUAL DE OPERACION**

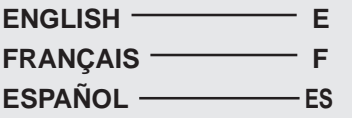

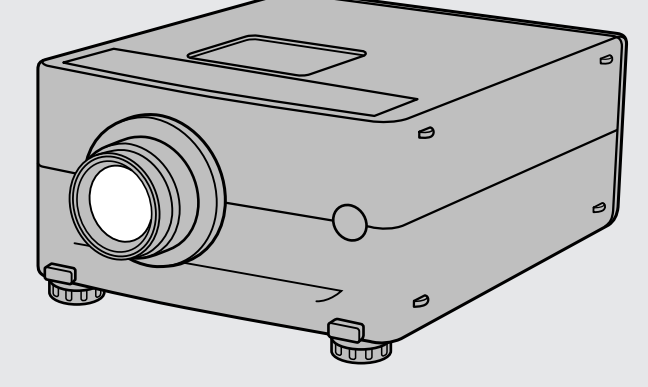

# **PG-D210U**

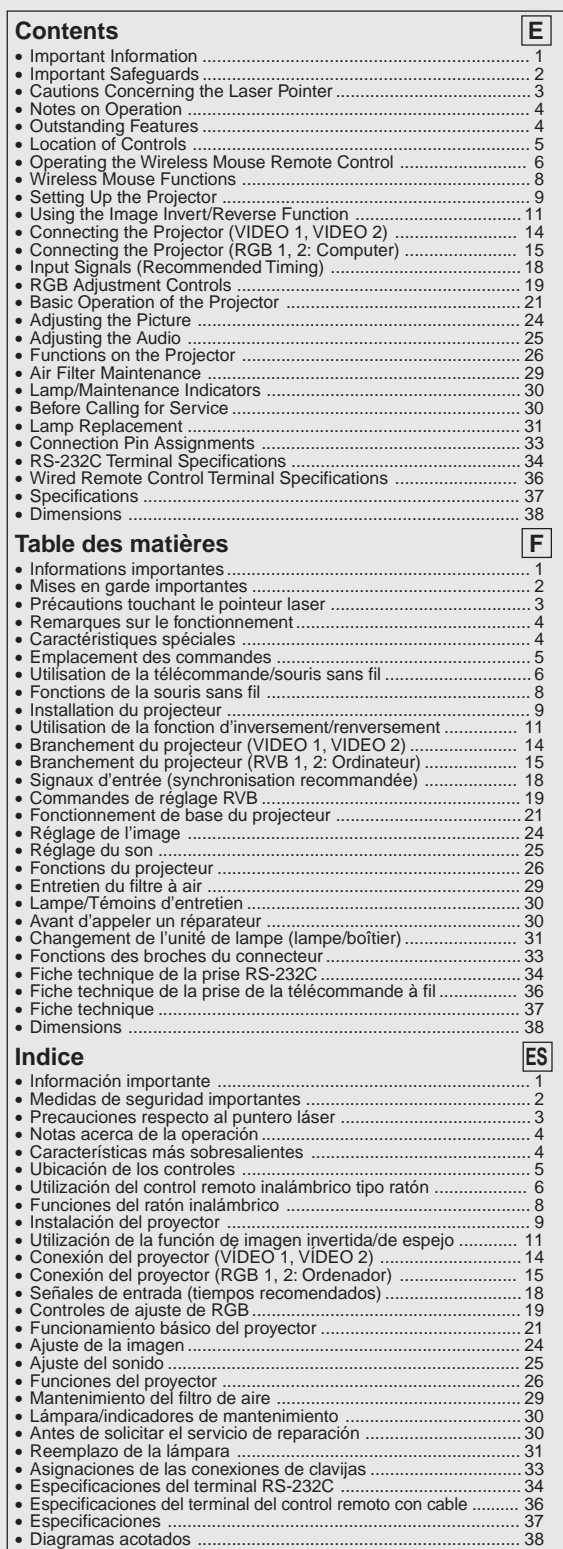

# **Estimado cliente de SHARP**

Bienvenido a la familia SHARP. Nos complace mucho el que ahora sea propietario de un proyector LCD en color SHARP, construido para ofrecer una calidad, fiabilidad y funcionamiento notables.

Todos los proyectores LCD en color SHARP han sido ajustados para ofrecer imágenes en color adecuadas y han pasado en fábrica las pruebas de control de calidad más estrictas.

Hemos preparado este MANUAL DE OPERACIÓN de forma que usted pueda ajustar la imagen y el color a su gusto. Esperamos sinceramente que reciba la máxima satisfacción y que disfrute de su nuevo proyector LCD en color SHARP durante muchos años.

Lea cuidadosamente este manual de manejo y consérvelo a mano para futuras referencias.

## **IMPORTANTE**

Para que le sirva de ayuda al notificar la pérdida o el robo de su proyector LCD en color, anote el número de serie que se encuentra en la parte posterior del proyector y guarde esta información.

**N.° de modelo: PG-D210U**

**N.° de serie:**

# **Información importante**

Existen dos razones importantes para que registre pronto la garantía de su nuevo proyector LCD SHARP utilizando la TARJETA DE REGISTRO suministrada con el proyector.

## **1. GARANTIA**

Es para asegurar que usted reciba inmediatamente todos los beneficios de garantía de repuestos, servicio y mano de obra aplicables a su adquisición.

## **2. ACTA DE SEGURIDAD DE PRODUCTOS DE CONSUMO**

Para asegurar que usted reciba pronta notificación sobre inspección, modificación o retirada del producto que SHARP puede que tenga que hacer de acuerdo al Acta de Seguridad de Productos de Consumo 1972, LEA ATENTAMENTE LA IMPORTANTE CLAUSULA "GARANTIA LIMITADA".

EE.UU. solamente

**ADVERTENCIA:** La fuente de iluminación es intensa. No mire fijamente ni directamente el haz de luz. Tenga especial cuidado de que los niños no miren directamente hacia el haz de luz.

**ADVERTENCIA:** Para reducir el riesgo de incendios o sacudidas electricas, no exponga este aparato a la lluvia ni a la humedad.

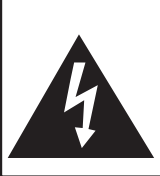

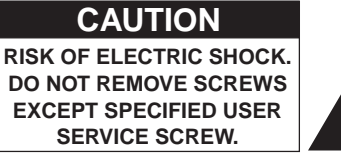

**CAUTION: TO REDUCE THE RISK OF ELECTRIC SHOCK, DO NOT REMOVE COVER. NO USER-SERVICEABLE PARTS EXCEPT LAMP UNIT. REFER SERVICING TO QUALIFIED SERVICE PERSONNEL.**

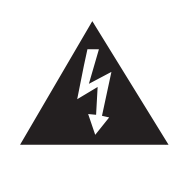

**CAUTION** El símbolo del rayo con punta de flecha, en<br>el interior de un triángulo equilátero, tiene la finalidad de avisar al usuario de que dentro de la caja del aparato se encuentra una "tensión peligrosa" sin aislar que puede ser de suficiente intensidad como para constituir un peligro de sacudida eléctrica para las personas.

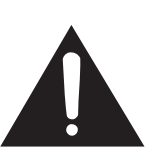

El signo de exclamación, en el interior de un triángulo equilátero, tiene la finalidad de avisar al usuario de la existencia de instrucciones importantes de uso y mantenimiento (servicio) en la información impresa suministrada con el aparato.

**ADVERTENCIA:** Las Normas de la FCC especifican que las modificaciones o cambios hechos en este aparato que no estén aprobados expresamente por el fabricante podrían invalidar la autoridad que tiene el usuario para utilizarlo. EE.UU. solamente

#### **INFORMACIÓN**

Este equipo ha sido sometido a pruebas y ha demostrado cumplir con las limitaciones de dispositivos digitales de la clase A, de acuerdo al Apartado 15 de las Normas de la FCC. Estas limitaciones tienen como fin ofrecer una protección razonable contra interferencias perjudiciales en una instalación comercial. Este equipo genera, utiliza y puede radiar energía radioeléctrica, y si no se instala y utiliza siguiendo las instrucciones del manual de manejo, puede causar interferencias perjudiciales en la comunicación por radio. La utilización de este equipo en una zona residencial podría causar interferencias perjudiciales, en cuyo caso, el usuario será responsable de corregir las interferencias pagando los gastos incurridos.

EE.UU. solamente

El cable de señales RGB y el adaptador Macintosh suministrados deberán utilizarse con este aparato. Este cable y el adaptador han sido suministrados para asegurar que el aparato cumpla con la verificación de la clase A de la FCC.

EE.UU. solamente

# **Medidas de seguridad importantes**

La energía eléctrica puede realizar muchas funciones útiles. Este aparato ha sido diseñado y fabricado para garantizar su seguridad personal. Sin embargo, EL USO INAPROPIADO DEL APARATO PODRIA PRODUCIR SACUDIDAS ELECTRICAS O PELIGROS DE INCENDIO. Para no anular las medidas de seguridad incorporadas en este proyector LCD, siga las normas básicas indicadas a continuación para efectuar la instalación, la utilización y la reparación. Para su propia protección, y para utilizar adecuadamente su proyector LCD, asegúrese de leer atentamente estas "Medidas de seguridad importantes" antes de utilizarlo.

- 1. Lectura de las instrucciones—Todas las instrucciones de seguridad y uso deben leerse antes de utilizar el aparato.
- 2. Conservación de las instrucciones—Las instrucciones de seguridad y uso deben guardarse para usarlas como referencia en el futuro.
- 3. Advertencias—Deben observarse todas las advertencias del aparato y de las instrucciones de uso.
- 4. Instrucciones—Deben seguirse todas las instrucciones de uso.
- 5. Limpieza—Desenchufe este aparato del tomacorriente de la pared antes de limpiarlo. No utilice limpiadores líquidos ni limpiadores en aerosol. Utilice un paño húmedo para hacer la limpieza.
- 6. Aditamentos—No utilice aditamentos que no estén recomendados por el fabricante del aparato porque podrían causar peligros.
- 7. Agua y humedad—No utilice este aparato cerca del agua. Por ejemplo, no lo utilice cerca de una bañera, un lavabo, un fregadero de cocina, una lavadora de ropa, en un sótano húmedo, cerca de una piscina, etc.
- 8. Accesorios—No coloque este aparato sobre un carrito, soporte, trípode, ménsula o mesa inestable. El aparato podría caerse y causar heridas graves a niños o adultos, y además podría estropearse seriamente. Utilice solamente un carrito, soporte, trípode, ménsula o mesa recomendados por el fabricante, o vendidos con el aparato. Cualquier trabajo de montaje del aparato deberá realizarse según las instrucciones del fabricante, y deberán utilizarse los accesorios de montaje recomendados por él.
- 9. El conjunto del aparato y del carrito deberá moverse con cuidado. Las paradas repentinas, la fuerza excesiva y las superficies desniveladas podrían hacer que el conjunto del aparato y del carrito volcasen.

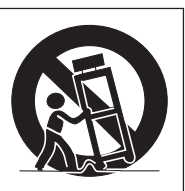

- 10. Ventilación—Las ranuras y aberturas de la caja tienen la finalidad de ventilar el aparato, asegurar su funcionamiento apropiado y protegerlo para que no se caliente excesivamente. Estas aberturas no deben bloquearse ni taparse. Las aberturas no deberán taparse nunca poniendo el aparato sobre una cama, un sofá, una alfombra u otra superficie similar. Este aparato no deberá colocarse en un mueble cerrado, tal como una librería o una estantería, a menos que disponga de la ventilación apropiada y se cumplan las instrucciones del fabricante.
- 11. Fuentes de alimentación—Este aparato sólo deberá funcionar con el tipo de fuente de alimentación indicada en la etiqueta. Si no está seguro del tipo de alimentación eléctrica de su hogar, consulte a su concesionario del aparato o a la compañía eléctrica local. Para los aparatos que van a funcionar con pilas, u otras fuentes de alimentación, consulte los manuales de manejo respectivos.
- 12. Puesta a tierra o polarización—Este producto está equipado con una clavija tipo conexión a tierra con tres conductores; una clavija que tiene una tercera patita para hacer la conexión a tierra. Esta clavija sólo podrá conectarse a una toma de corriente con conexión a tierra. Esto constituye una característica de seguridad. Si no puede conectar la clavija en la toma de corriente, póngase en contacto con un electricista para que le cambie la toma de corriente vieja. No anule la característica de seguridad de la clavija tipo conexión a tierra.
- 13. Protección del cable de la alimentación—Los cables de la alimentación deben instalarse de forma que nadie pueda caminar sobre ellos ni queden atrapados por artículos colocados sobre o contra ellos, poniendo mucha atención a las partes donde los cables entran en contacto con las clavijas, a las tomas de corriente y a los puntos por donde salen del aparato.
- 14. Relámpagos—Para añadir protección a este aparato durante una tormenta eléctrica, o para cuando se deja sin atender y sin utilizar durante mucho tiempo, desenchúfelo de la toma de corriente y desconecte el cable del sistema. Esto evitará que se estropee el aparato debido a los relámpagos y a los aumentos de tensión en la línea de alimentación.
- 15. Sobrecarga—No sobrecargue las tomas de corriente de la pared, los cables de extensión ni los receptáculos del aparato porque podrían producirse incendios o sacudidas eléctricas.
- 16. Introducción de objetos sólidos y líquidos—No introduzca nunca objetos de ninguna clase en este aparato a través de las ranuras de la caja, porque podrían tocar puntos de tensión peligrosa o cortocircuitar partes que causarían incendios o sacudidas eléctricas. Nunca derrame líquidos de ningún tipo encima del aparato.
- 17. Servicio—No intente reparar este aparato usted mismo ya que si abriese o quitase las cubiertas podría quedar expuesto a tensiones peligrosas o a otros peligros. Solicite cualquier reparación al personal de reparaciones cualificado.
- 18. Averías que necesitan ser reparadas—Desenchufe este aparato de la toma de corriente de la pared y solicite reparaciones al personal de reparaciones cualificado cuando se produzcan las condiciones siguientes:
	- a. Cuando el cable de alimentación o la clavija esté estropeado.
	- b. Si se ha derramado líquido o han caído objetos en el interior del aparato.
	- c. Si el aparato ha estado expuesto a la lluvia o el agua.
	- d. Si el aparato no funciona normalmente al seguir las instrucciones de uso. Ajuste solamente los controles indicados en este manual de manejo, ya que el ajuste inapropiado de otros controles podrá causar averías y quizá requiera el trabajo laborioso de un técnico cualificado para hacer que el aparato vuelva a funcionar normalmente.
	- e. Si se ha caído el aparato o se ha estropeado de cualquier forma.
	- f. Cuando el aparato muestre un cambio notable en su rendimiento. Esto indicará que el aparato necesita ser reparado.
- 19. Piezas de recambio—Cuando sea necesario reemplazar piezas, asegúrese de que el técnico de reparaciones haya empleado las piezas de recambio especificadas por el fabricante o que posean las mismas características que las originales. Las substituciones no autorizadas podrían causar incendios, descargas eléctricas u otros peligros.
- 20. Comprobación de seguridad—Tras finalizar los trabajos de mantenimiento o reparación de este aparato, pida al técnico de reparaciones que realice comprobaciones de seguridad para determinar si el aparato se encuentra en las condiciones de funcionamiento apropiadas.
- 21. Montaje en una pared o en techo—Este aparato deberá montarse en una pared o en un techo sólo como lo recomienda el fabricante.
- 22. Calor—Este aparato deberá situarse alejado de fuentes de calor como, por ejemplo, radiadores, salidas de calor, estufas y otros aparatos que produzcan calor (incluyendo amplificadores).

# **Precauciones respecto al puntero láser**

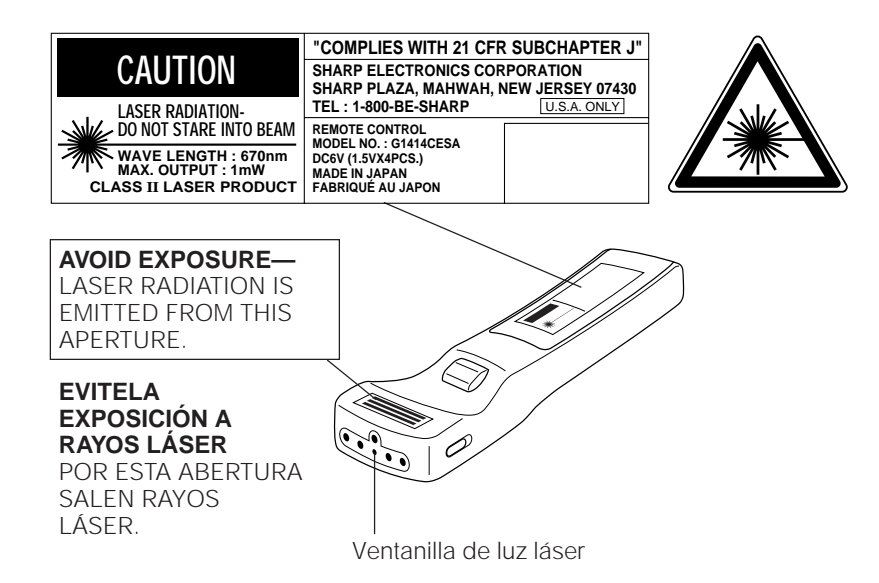

El puntero láser del control remoto emite un haz de láser por la ventanilla de rayos láser indicada en la figura de la izquierda. El láser emitido es de clase II; por lo tanto no debe mirar hacia la ventanilla o apuntar con el haz hacia otras personas o Ud. mismo. Las tres marcas a la izquierda son las etiquetas de precauciones sobre haces láser.

Utilice siempre el puntero láser a una temperatura entre 41°F y 104°F (entre  $+5^{\circ}$ C y  $+40^{\circ}$ C).

#### **Precaución:**

• El uso de controles, ajustes o procedimientos diferentes a los especificados en este manual podría resultar en exposición a radiaciones peligrosas.

## **Acerca de la función de comprobación de la temperatura:**

- Si el proyector empieza a sobrecalentarse debido a problemas de instalación o a que el filtro de aire está sucio, "TEMP." parpadeará en la esquina superior izquierda de la imagen. Si la temperatura continúa aumentando, la lámpara se apagará, el indicador de aviso "TEMP." parpadeará y, después de pasar un período de enfriamiento de 90 segundos, la alimentación se desconectará. Consulte la página 30, "Indicadores de mantenimiento", cuando aparezca el aviso "TEMP." en la imagen.
- El ventilador de enfriamiento regula la temperatura interior, y su rendimiento se controla automáticamente. El sonido del ventilador podría cambiar durante el funcionamiento debido a cambios de velocidad del ventilador.

# **Características más sobresalientes**

Este proyector permite proyectar fácilmente, en pantalla grande, imágenes de computadora y de vídeo a todo color.

- Las imágenes pueden proyectarse directamente sobre una pantalla de vídeo o sobre una pared blanca.
- Sistema de poco peso sin convergencia para instalarlo fácilmente.

## **COMPATIBILIDAD DIRECTA CON ORDENADORES**

Una entrada RGB de exploración múltiple acepta señales procedentes de ordenadores compatibles SXGA (1.280 puntos  $\times$  1.024 líneas comprimidas), XGA (1.024 puntos  $\times$  768 líneas), SVGA (800 puntos  $\times$  600 líneas), VGA (640 puntos  $\times$  480 líneas) y Mac (1.024 puntos  $\times$ 768 líneas máximo) sin necesidad de usar ningún otro aparato.

## **ALTA CALIDAD DE IMAGEN**

Los tres paneles LCD contienen 786.432  $\times$  RGB pixeles para lograr imágenes de excepcional brillo y alta calidad.

## **BLOQUEO DE SEGURIDAD**

Las imágenes SXGA son comprimidas y proyectadas sin pérdida de datos de imagen.

## **CONTROL REMOTO TIPO VERSATIL**

- El ratón inalámbrico incorporado le permite controlar simultáneamente el proyector y el ordenador.
- Puntero láser incorporado para presentaciones profesionales.

## **USO FLEXIBLE**

- Además del modo proyección delantera estándar, las funciones activadas por menú se pueden utilizar para obtener instantáneamente una imagen de espejo (para la proyección trasera), e invertir la imagen para la instalación en el techo.
- El tamaño de la proyección en pantalla puede ajustarse entre 40 y 300 pulgadas.

## **ALTAVOCES ESTÉREO INCORPORADOS**

Amplificador estéreo de 2–2 vatios y altavoces incorporados que eliminan la necesidad de componentes de audio externos.

## **UTILIZACION CON "PLUG AND PLAY"**

"Plug and Play" compatible con normas VESA DDC 1 y DDC 2B.

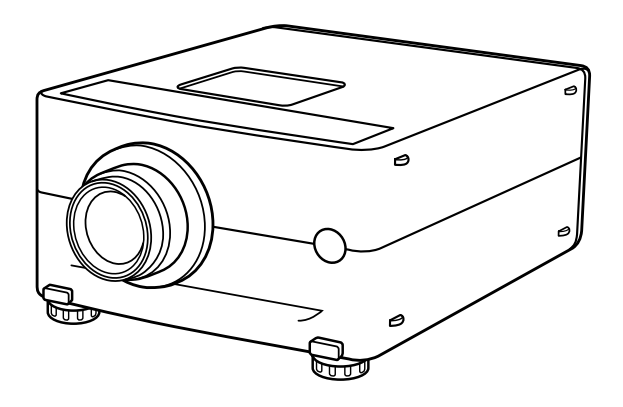

 $-$ TEMP.

# **Ubicación de los controles**

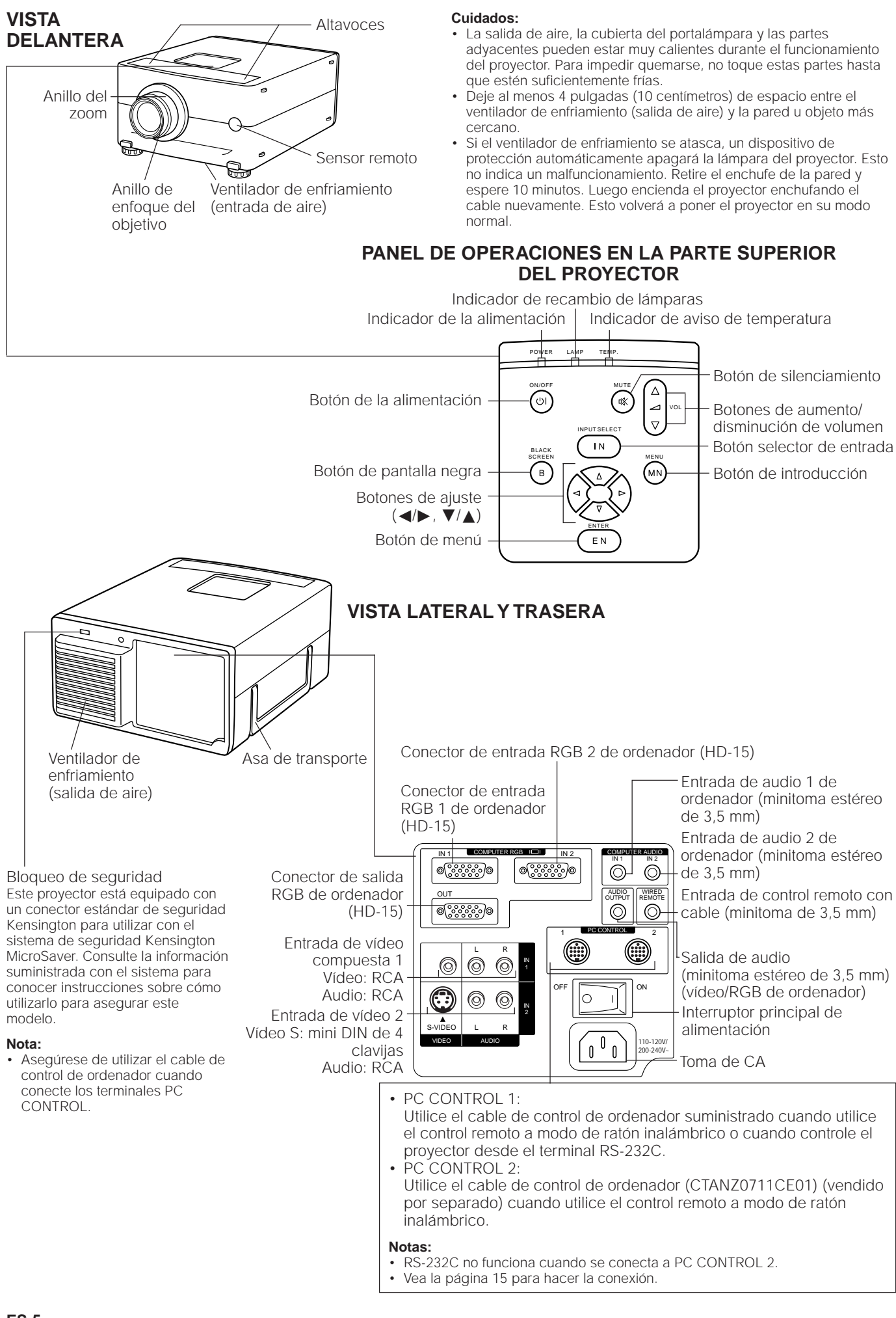

# **Utilización del control remoto inalámbrico tipo ratón**

Las funciones del ratón de su ordenador personal han sido colocadas en el control remoto permitiéndole controlar su proyector y el ordenador personal con el control remoto.

- 1. Encienda el interruptor principal de alimentación deslizándolo hacia el lado ON.
- 2. Presione el botón POWER ON en la parte delantera del control remoto para conectar la alimentación.
- 3. Cuando utilice el control remoto como un ratón inalámbrico, mueva el interruptor MOUSE/ADJ. hacia la posición MOUSE. Cuando utilice el control remoto para controlar el proyector, mueva el interruptor MOUSE/ ADJ. hacia la posición ADJ. Para activar la función de iluminación de los botones del control remoto, presione el botón LIGHT en el control remoto. Los colores de los botones cambiarán tal como se indica en el cuadro al final de esta página.

**VISTA LATERAL**

## **Control remoto inalámbrico tipo ratón**

## **VISTA DELANTERA**

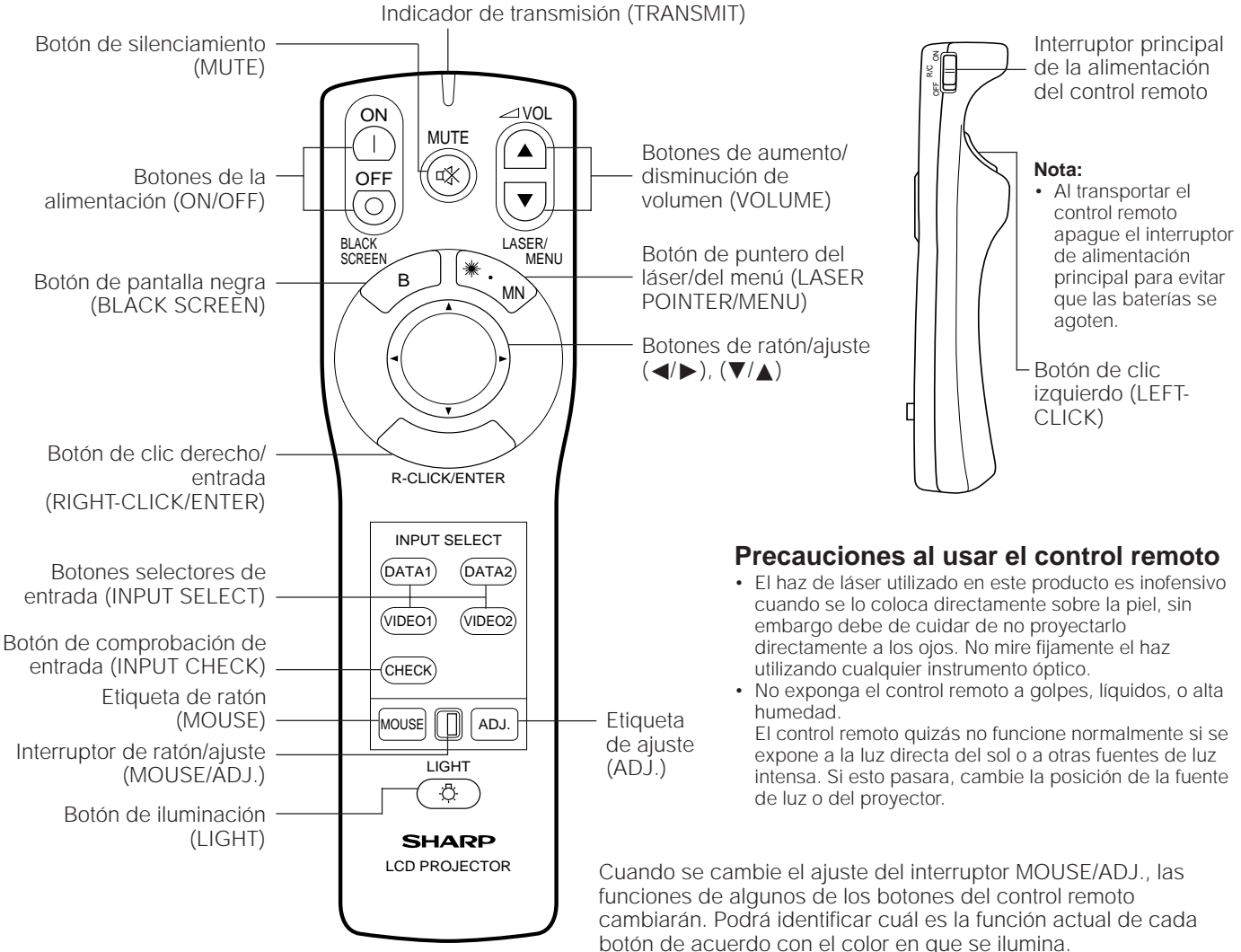

#### **Utilización del control remoto en una sala oscura**

• Presione el botón LIGHT para que los botones de operación queden iluminados durante 5 segundos aproximadamente. Los colores de iluminación de fondo se describen en la tabla de la derecha.

#### **Nota:**

• Si el interruptor principal de la alimentación se deja activado durante más de 10 minutos sin realizar ninguna operación, la alimentación se desconectará automáticamente. Para volver a conectar la alimentación, presione cualquier botón del control remoto durante un segundo como mínimo.

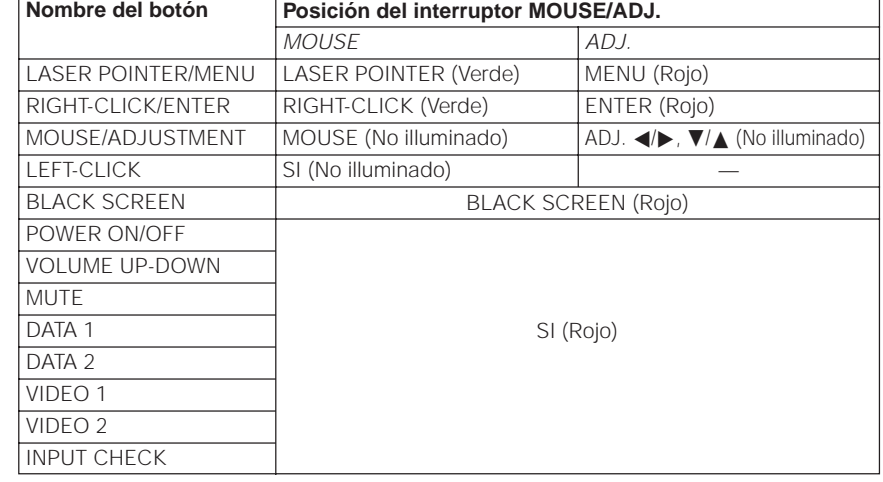

## **VISTA SUPERIOR**

Transmisor de señal del control remoto

Entrada de control remoto con cable (minitoma de 3,5 mm)

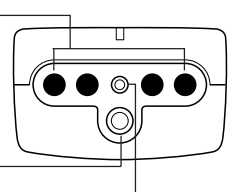

Ventana de la luz láser La luz láser sale de esta ventana.

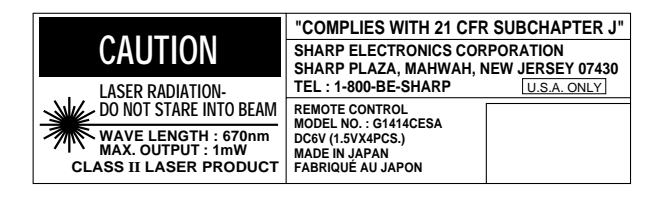

## • El transmisor de señal no funciona cuando el cable opcional está conectado al control remoto.

de la parte trasera del proyector.

**Nota:**

El puntero láser del control remoto emite un haz de láser por la ventanilla de rayos láser indicada en la figura de la izquierda. El láser emitido es de clase II; por lo tanto no debe mirar hacia la ventanilla o apuntar con el haz hacia otras personas o Ud. mismo. Las dos marcas a la izquierda son las etiquetas de precauciones sobre haces láser.

Utilice siempre el puntero láser a una temperatura entre 41°F y 104°F (entre  $+5^{\circ}$ C y  $+40^{\circ}$ C).

## **Inserción de las pilas**

Quite la tapa de las pilas como se muestra en la ilustración e inserte 4 pilas tamaño (AA) asegurándose de que sus polaridades concuerden con las marcas  $(+)$  $y(-)$  del interior del compartimiento de las pilas.

**Usando el cable opcional con el control remoto** Cuando el control remoto no pueda utilizarse debido a la distancia o a la posición del proyector (proyección trasera, etc.), conecte el cable opcional procedente de la toma de entrada de control remoto con cable, en el control remoto, a la entrada de control remoto con cable

#### **Notas:**

El uso incorrecto de las pilas podría ser la causa de que éstas tuviesen pérdidas o explotasen.

- Inserte las pilas con sus polaridades  $(+)$  y  $(-)$  colocadas como se muestra en la ilustración.
- Extraiga las pilas si el control remoto no va a ser utilizado durante mucho tiempo.
- Mantenga las pilas limpias.
- No mezcle pilas de distintas marcas. La duración de las pilas nuevas se reducirá y las viejas podrían tener fuga.
- Cuando las pilas estén agotadas, sáquelas inmediatamente para evitar pérdidas y daños. El electrolito derramado podría irritar la piel. Limpie el electrolito derramado si lo hubiese con un paño.
- Debido a las condiciones bajo las cuales han estado guardadas y el tiempo que han estado almacenadas, las pilas pueden agotarse rápidamente. Si es así, reemplace las pilas viejas por otras nuevas lo antes posible.

## **Uso del control remoto**

Utilice el control remoto como se muestran en las figuras de la izquierda.

#### **Nota:**

• La señal del control remoto puede reflejarse en la pantalla para facilitar la operación. Sin embargo, las distancia efectiva de la señal puede variar debido al material de la pantalla.

## **VISTA TRASERA**

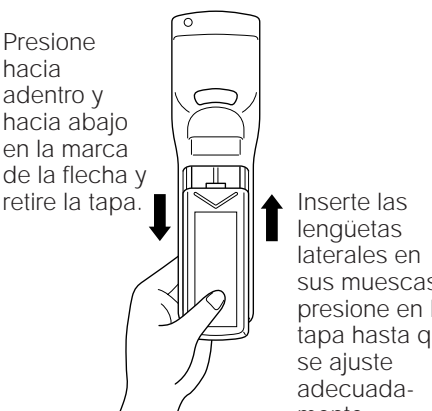

sus muescas y presione en la tapa hasta que mente.

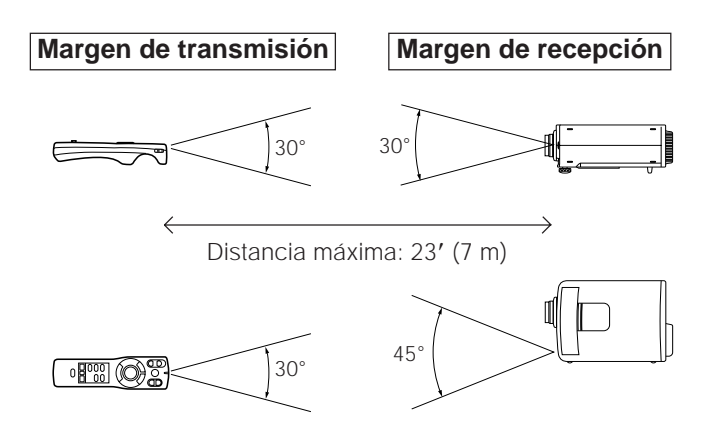

# **Funciones del ratón inalámbrico**

## **Ejemplo de conexión Las funciones del ratón inalámbrico y el puntero láser del**

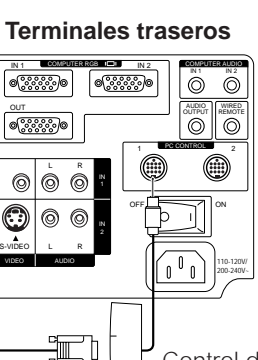

inalámbrico del control remoto, en lugar de utilizar el ratón equipado con su computadora personal, para controlar su computadora personal. Las funciones del ratón inalámbrico trabajarán bien con ordenadores personales compatibles

Apple ADB.

profesional.

## **Ordenador personal**

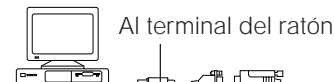

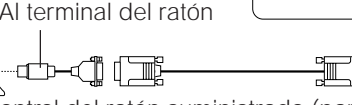

Control de ordenador suministrado

Cable de control del ratón suministrado (para IBM PS/2, ratones tipo serial y Apple ADB)

## **Funciones y operaciones**

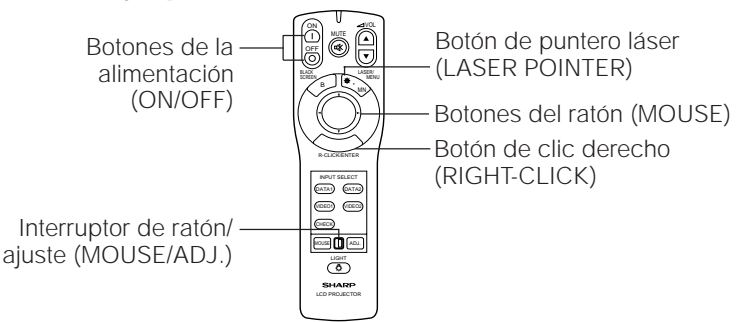

## R/C OFF ON Interruptor principal de alimentación del control remoto Botón de clic izquierdo (LEFT-CLICK)

control remoto pueden ayudarle a crear una presentación más

• Conectando el cable de control de ordenador suministrado al terminal PC CONTROL de su proyector y los cables de control del ratón suministrados al terminal del ratón de su computadora personal, usted podrá utilizar el ratón

con IBM PS/2, sistemas de ratón de tipo serial (RS-232C) o

- Primero, conecte las unidades antes mencionadas, y encienda el proyector.
- Segundo, encienda el ordenador.
- Luego, deslice el interruptor principal de alimentación en el lado lateral del control remoto .
- Cuando utilice el control remoto como ratón inalámbrico, mueva el interruptor deslizable MOUSE/ADJ. hacia la posición MOUSE.

#### **Notas:**

- En algunas situaciones, el ratón inalámbrico tal vez no funcione si el puerto de su ordenador no está correctamente ajustado. Consulte el manual del propietario de su ordenador para conocer detalles sobre cómo preparar/instalar el controlador de ratón correcto.
- Asegúrese de utilizar el cable de control de ordenador cuando conecte los terminales PC CONTROL.
- No conecte ni desconecte los cables de control del ratón y el cable de control de ordenador mientras el ordenador esté encendido. Esto podría estropear su ordenador.
- Con su proyector sólo ha sido suministrado un juego de cables de conexión. Para adquirir unos cables de conexión adicionales, póngase en contacto con su concesionario de productos LCD industriales Sharp autorizado más cercano.
- No conecte el terminal de entrada del ratón para IBM/Mac y el terminal de entrada del ratón para PC98 simultáneamente.

## **Botones del ratón**

Presionando ligeramente los botones de flechas arriba/abajo y derecha/izquierda ubicados al frente del control remoto, usted puede mover el cursor del ratón en la pantalla de su monitor. **Nota:**

- La fuerza con que se presiona el botón MOUSE determina la velocidad de movimiento del cursor del ratón. Al presionar ligeramente la periferia del botón MOUSE, el cursor del ratón se mueve lentamente. Al presionar con fuerza, el cursor del ratón se mueve rápidamente.
- **Botón de clic izquierdo (LEFT-CLICK):** El botón LEFT-CLICK en la parte trasera del control remoto corresponde al botón izquierdo del ratón de sistemas de ratón de dos botones.
- **Botón de clic derecho (RIGHT-CLICK):** El botón RIGHT-CLICK al frente del control remoto corresponde al botón derecho en los sistemas de ratón de dos botones.

**Nota:** Para sistemas de ratón de un botón utilice el botón LEFT-CLICK o el botón RIGHT-CLICK.

**Botón del puntero láser ( <b>)**: Presione el botón del puntero láser para activar el puntero láser. Cuando se presiona el botón, la luz se mantiene encendida; cuando se deja de presionar el botón, la luz se apaga. Sin embargo, aunque se presione el botón de manera continua, la luz se apaga automáticamente después de un minuto de haberse encendido. Para volverla a encender presione el botón del puntero láser una vez más.

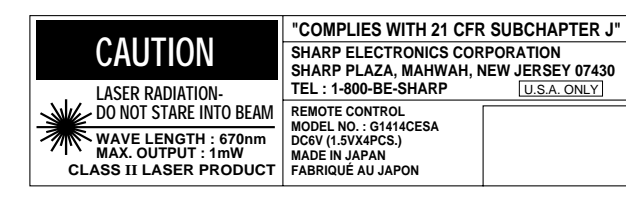

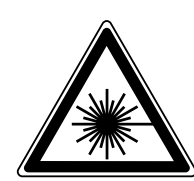

El puntero láser del control remoto emite un haz de láser por la ventanilla de rayos láser. El láser emitido es de clase II; por lo tanto no debe mirar hacia la ventanilla o apuntar con el haz hacia otras personas o Ud. mismo. Las dos marcas a la izquierda son las etiquetas de precauciones sobre haces láser.

Utilice siempre el puntero láser a una temperatura entre 41°F y 104°F (entre  $+5^{\circ}$ C  $y + 40^{\circ}$ C).

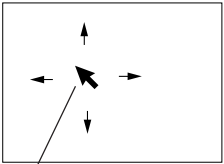

## **Utilización del enfoque y del zoom**

- Las funciones del zoom, enfoque, imagen de espejo e imagen invertida aumentan sus opciones de instalación del proyector.
- Consulte las páginas 10, 11 y 12 para obtener más detalles de la instalación del proyector.

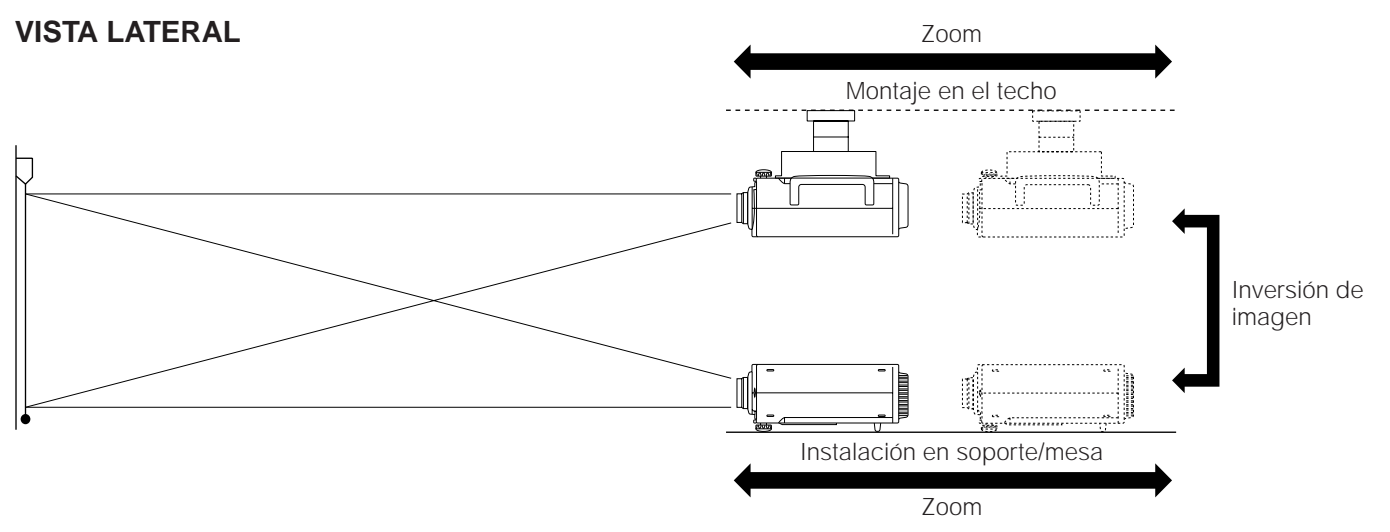

- **1. Conexión de la alimentación con el interruptor principal de la alimentación** Pulse el interruptor el interruptor principal de la alimentación para ponerlo en ON.
- **2. Conexión de la alimentación con el botón de la alimentación** Pulse el botón de la alimentación (ON/OFF) del proyector

o del control remoto para conectar la alimentación.

**3. Giro del anillo del zoom (de la posición recogida a la posición de granangular)** Gire el anillo del zoom, situado en el objetivo, hacia la izquierda hasta que haga un ruido seco. La imagen podrá ajustarse dentro del alcance del zoom.

## **4. Ajuste de enfoque**

Gire el anillo de enfoque del objetivo hasta que la imagen de la pantalla quede enfocada.

## **5. Ajuste del zoom**

Gire el anillo del zoom. La imagen podrá ajustarse al tamaño deseado dentro del alcance del zoom.

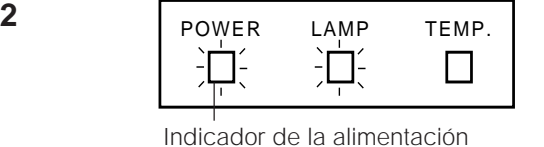

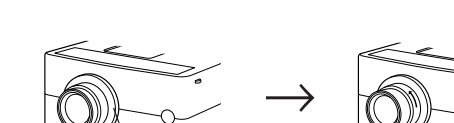

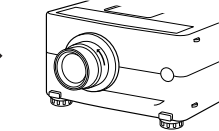

(Granangular)

Anillo del zoom (Objetivo recogido)

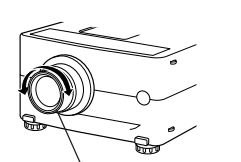

Anillo de enfoque del objetivo

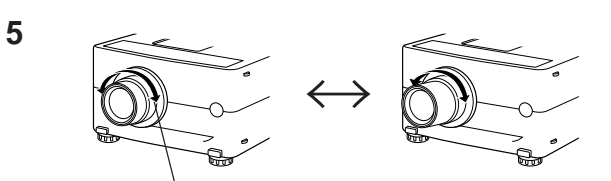

(Tamaño mínimo de la imagen) (Tamaño máximo de la imagen)Anillo del zoom

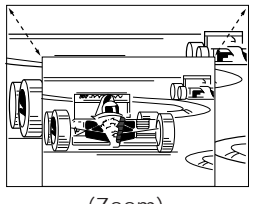

(Zoom)

**3**

**4**

## **Relación entre la distancia del proyector y el tamaño de la imagen**

- El objetivo zoom permite ajustar el tamaño de la imagen dentro del alcance del proyector.
- La imagen puede enfocarse deade un mínimo de apenas 4,6 pies (1,4 metros) hasta un máximo de 57,4 pies (17,5 metros) de la pantalla. Prepare el proyector dentro de este margen.

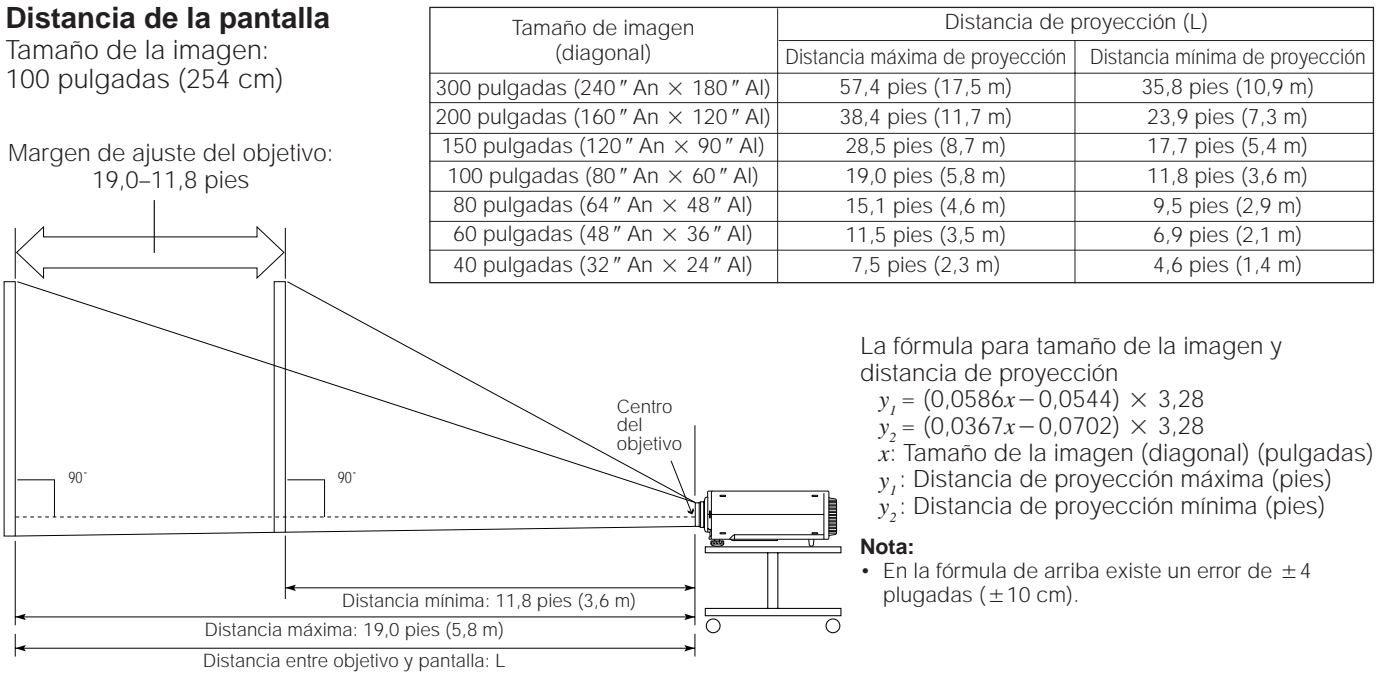

• La ilustración de arriba muestra las distancias de proyección máxima y mínima para el PG-D210U con un tamaño de imagen de 100 pulgadas (254 cm). Mueva el proyector hacia adelante o hacia atrás si los bordes de la imagen quedan distorisonados.

## **Altura del proyector**

Haga el ajuste necesario según la configuración de la instalación.

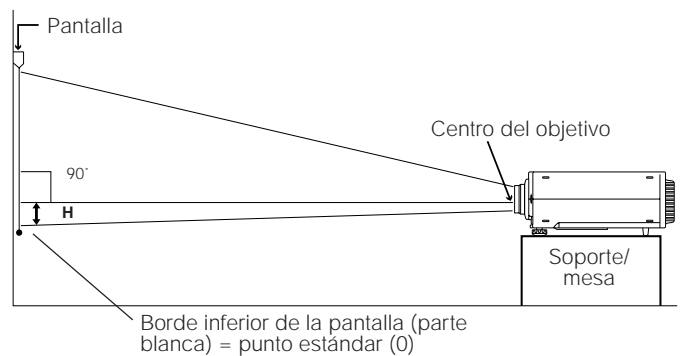

• Montaje en el techo

Cuando el proyector esté en posición invertida, utilice el borde alto de la pantalla como línea de base.

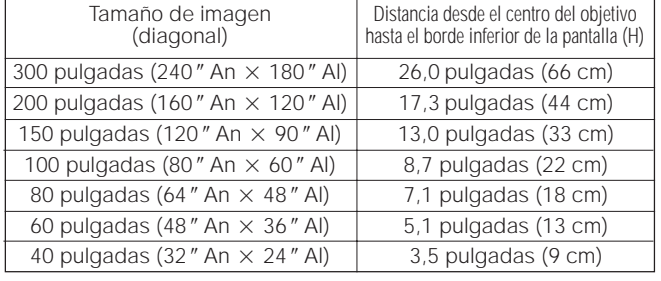

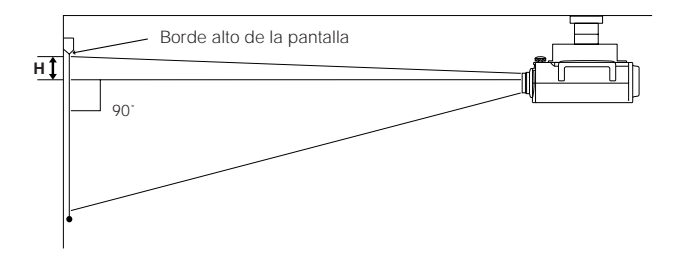

#### **Nota:**

• La calidad de imagen óptima se produce estando el proyector perpendicular a la pantalla con las patas en posición plana y nivelada.

Este proyector está equipado con una función de imagen invertida/de espejo. La imagen proyectada podrá convertirse en imagen de espejo o invertirse utilizando el botón MENU y los botones de ajuste  $\P/$ ∧ y </

#### **1** V. EN P. NEGRA AJUS. IMAGEN DE ESPEJO INVERSIÓN VISU. PANTA. [ N O ] [ N O ] [ N O ]  $\overline{N}$   $\overline{O}$   $\overline{1}$  $\frac{\Delta \nabla}{\Delta \nabla}$ : SEL. :AJU. MENU :FIN V. EN P. NEGRA AJUS. IMAGEN DE ESPEJO INVERSIÓN VISU. PANTA.  $N$  O  $N$ [ N O ]<br>[ S I ]<br>[ N O ] **EV**: SEL.<br>**ED:** AJU  $MEN:$  F I N **2 2. Modo de imagen de espejo** V. EN P. NEGRA AJUS. IMAGEN DE ESPEJO INVERSIÓN VISU. PANTA. [ O N ]<br>[ O N ]<br>[ O N ]  $\overline{1}$  S  $0.1 \text{ V}$  :  $\overline{AD}$ <br> $\overline{AD}$ **3** <u>V. En Presidente de la compo</u> IMAG<sub>I</sub>  $\frac{1}{2}$ INVERSIÓN <u>VISSORIA</u> .<br>**[ N O ]**  $[$  N O  $]$ [ S I ]  $[ 31]$ **ED**: A J U<br>**ED**: A J U **Visualización en pantalla**

## **1. Presione el botón MENU**

Con la pantalla del menú visualizada, presione los botones de ajuste ƒ/∂ para seleccionar "AJUS. IMAGEN". Luego presione el botón ENTER para visualizar la pantalla "AJUS. IMAGEN".

• La última pantalla MENU seleccionada se visualizará durante unos 30 segundos.

En el menú "AJUS. IMAGEN", presione los botones de ajuste ƒ/∂ para seleccionar "DE ESPEJO". Luego presione los botones de ajuste ◀ Dara seleccionar "SI". Aparecerá la imagen de espejo.

## **3. Modo de imagen invertida<br>Example : Final magen invertida**

En el menú "AJUS. IMAGEN", presione los botones de ajuste ƒ/∂ para seleccionar "INVERSIÓN". Luego presione los botones de ajuste ◀ para seleccionar "SI". Aparecerá la imagen invertida.

**4 1 1 4. All <b>Modo de imagen de espejo invertida**<br>**4. All Society de Espejo invertida** En el menú "AJUS. IMAGEN", ajuste las funciones "DE ESPEJO" e "INVERSIÓN" en "SI". Aparecerá la imagen de espejo invertida.

## **5. Presione el botón MENU en cualquier momento para salir del modo "AJUS. IMAGEN"**

## **Cómo instalar el proyector y la pantalla**

## **Precaución: Cuando se instala el proyector**

- Para limitar al mínimo los trabajos de reparación y mantener una imagen de alta calidad, SHARP recomienda instalar este proyector en un lugar exento de humedad, polvo y humo de tabaco. Si el proyector se utilizara en estos ambientes, el objetivo y el filtro necesitarían ser limpiados más frecuentemente (o el filtro reemplazado), y tal vez sería necesaria una limpieza interior. Siempre que el proyector se limpie con frecuencia, la utilización en estos ambientes no reducirá la duración media del aparato. La limpieza interna sólo deberá ser realizada por un concesionario de productos LCD industriales Sharp autorizado.
- No exponga el proyector a un calor o frío excesivo. Temperatura de funcionamiento: 41°F a 104°F (+5°C a +40°C) Temperatura para guardar el proyector:  $-4^{\circ}F$  a 140°F ( $-20^{\circ}C$  a  $+60^{\circ}C$ ) • No incline el proyector más de 5<sup>°</sup>.
- Ponga la pantalla de manera que no quede a la luz solar directa ni bajo la iluminación de la sala. Si la luz incide directamente en la pantalla, ésta perderá los colores y será difícil ver las imágenes. Cuando vaya a emplear la pantalla en una sala muy iluminada o soleada reduzca la intensidad de la iluminación y cierre las cortinas.
- La mejor imagen se obtendrá cuando el proyector esté ubicado a un ángulo de 90 grados en relación a la pantalla. Ponga el proyector y la pantalla como se muestra en la ilustración.

## **Ejemplo de instalación normal**

## **VISTA SUPERIOR**

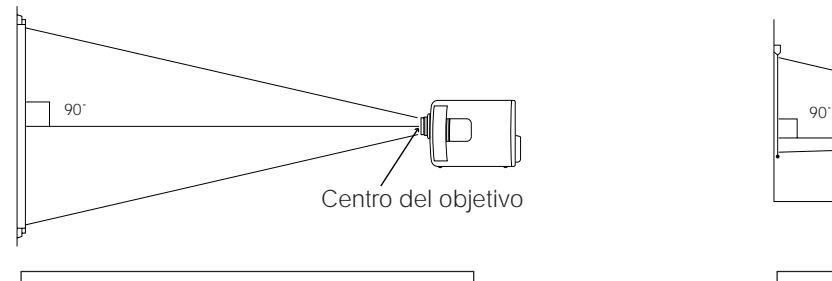

El objetivo del proyector deberá centrarse en el medio de la pantalla.

## **VISTA LATERAL**

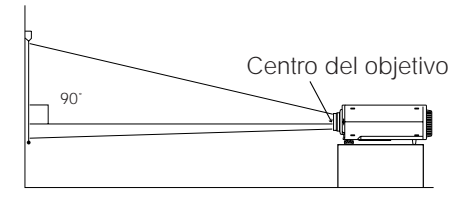

Si el proyector y la pantalla no están centrados apropiadamente, la imagen quedará distorsionada, haciendo difícil su visualización.

Utilizando la función de imagen de espejo será posible realizar los ajustes siguientes.

## **Ejemplo de instalación para imagen de espejo**

- Colocando un espejo (tipo plano normal) delante del objetivo y utilizando la función de imagen de espejo, la imagen reflejada por el espejo podrá proyectarse en la pantalla.
- Cuando se utilice la función de imagen de espejo también se podrá proyectar desde la parte posterior utilizando una pantalla de proyección trasera.

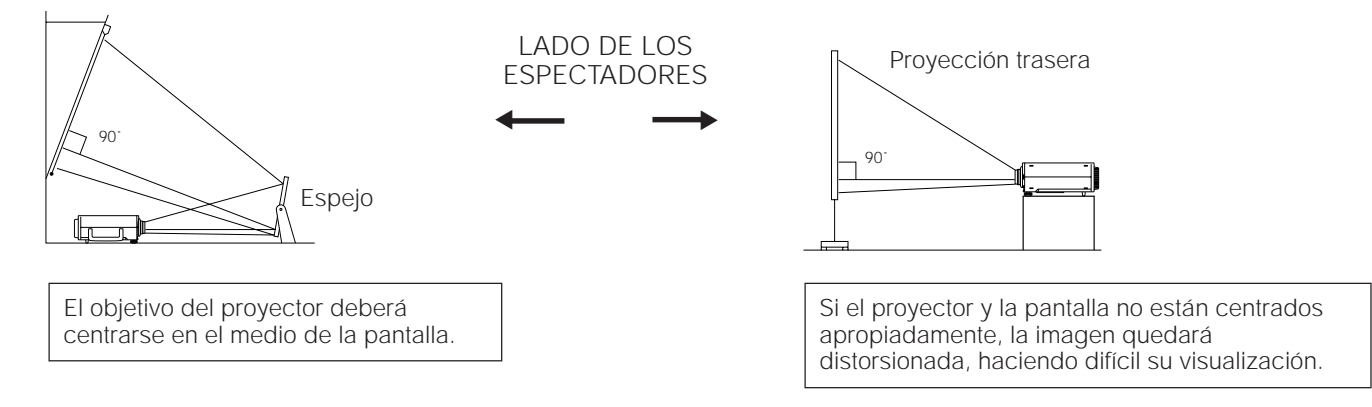

#### **Ejemplo de instalación en el techo**

Antes de instalar el proyector, asegúrese de contactar a su concesionario de productos LCD industriales Sharp autorizado más cercano para obtener el adaptador de instalación de techo recomendada por el fabricante (vendido por separado). (Adaptador de instalación de techo AN-XGCM40, tubo de extensión AN-EP101AP para AN-XGCM40).

## **VISTA SUPERIOR**

## **VISTA LATERAL**

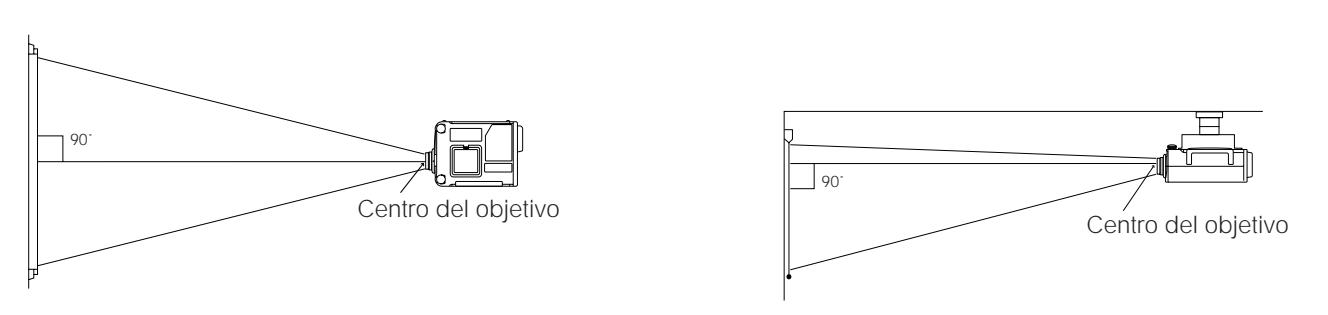

• Si las posiciones relativas del proyector y la pantalla no se ajustan adecuadamente, la imagen se verá distorsionada.

#### **Nota:**

• Con este proyector no se puede utilizar una pantalla de polarización.

## **Ajuste de la altura de la imagen**

Utilice el control de liberación de los reguladores para ajustar el ángulo vertical del proyector. Los ajustes pequeños se pueden efectuar con los reguladores.

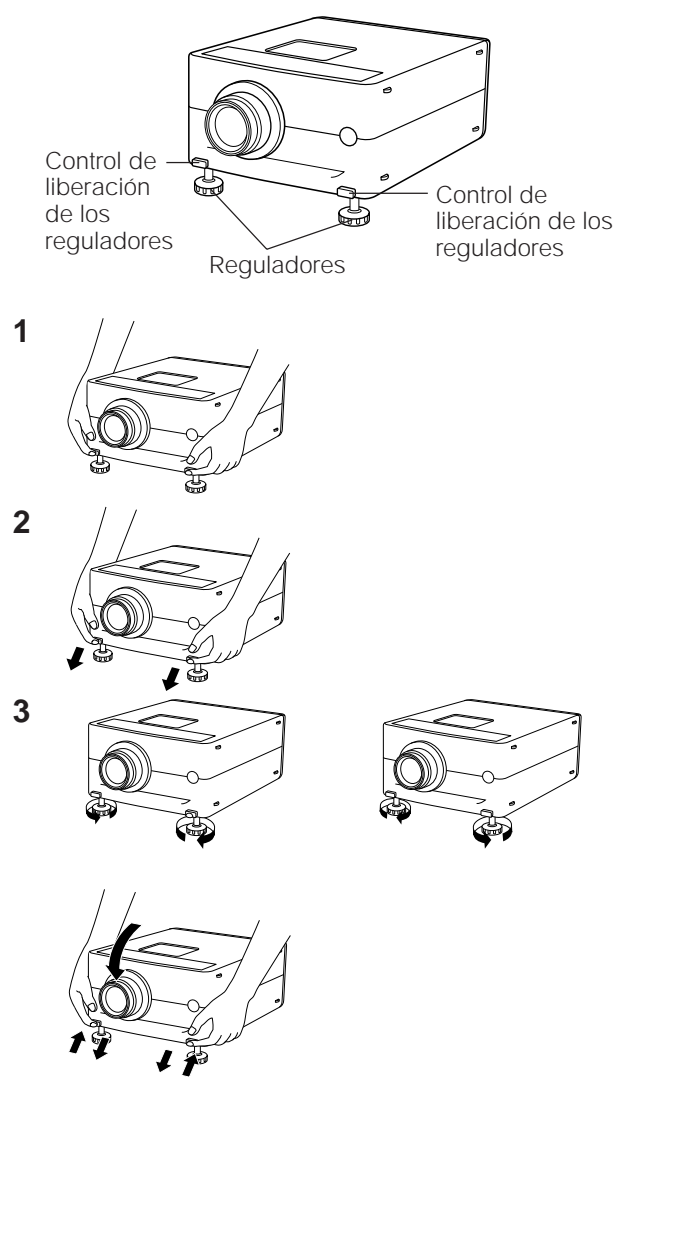

## **1. Presione el control de liberación de los reguladores y levante el proyector con ambas manos hasta ponerlo en el ángulo deseado**

- Las patas de los reguladores se extenderán a la superficie de la mesa.
- **2. Quite su mano del control de liberación de los reguladores**
	- Las patas de los reguladores quedaran bloqueadas. Deje de sujetar el proyector cuando esté seguro de que las patas de los reguladores estén bloqueadas en posición.

## **3. Haga cualquier pequeño ajuste necesario**

• Gire los reguladores para ajustar más el ángulo del proyector.

## **Para poner el proyector en su posición original**

• Mientras sujeta el proyector con ambas manos, presione el control de liberación de los reguladores y baje lentamente el proyector a su posición original.

#### **Notas:**

- Ajustable a aproximadamente 5° de la posición horizontal.
- Cuando haga ajustes con los reguladores, la imagen podría quedar distorsionada, dependiendo de las posiciones relativas del proyector y la pantalla.
- En algunos casos, después de finalizar un ajuste, todas las patas de los reguladores quizás no se apoyen uniformemente sobre la mesa. Para evitar que se mueva el proyector, ajuste las patas de los reguladores de forma que entren firmemente en contacto con la mesa.

#### **Precauciones:**

- No presione el control de liberación de los reguladores cuando las patas de los reguladores estén extendidas sin sujetar firmemente el proyector.
- Cuando baje el proyector, tenga cuidado para que sus dedos no queden atrapados en la parte que se encuentra entre los reguladores y el proyector.
- No levante ni baje el proyector sujetándolo por el objetivo.

## **Transporte del proyector**

## **Utilice el asa de transporte cuando transporte el proyector.**

Cuando transporte el proyector, llévelo por el asa ubicada en la parte lateral de la unidad.

#### **Nota:**

• Cuando transporte al proyector de un lugar a otro, ponga siempre la tapa del objetivo para evitar que éste pueda estropearse.

#### **Precaución:**

• No levante ni lleve el proyector sujeto por el objetivo o la tapa del objetivo, porque podría dañar el objetivo.

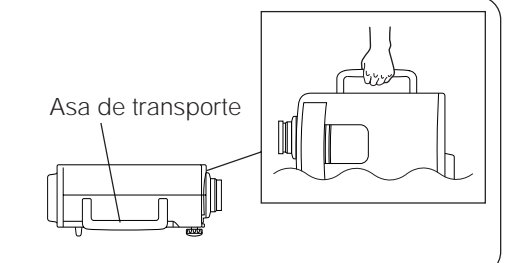

# **Conexión del proyector (VÍDEO 1, VÍDEO 2)**

Para reproducir audio y vídeo con el proyector conectado a una videograbadora, reproductor de discos láser o amplificador de audio externo haga, las conexiones siguientes.

• Para proteger el proyector y el equipo que está siendo conectado, desconecte siempre la alimentación del proyector LCD mientras hace las conexiones con el otro equipo.

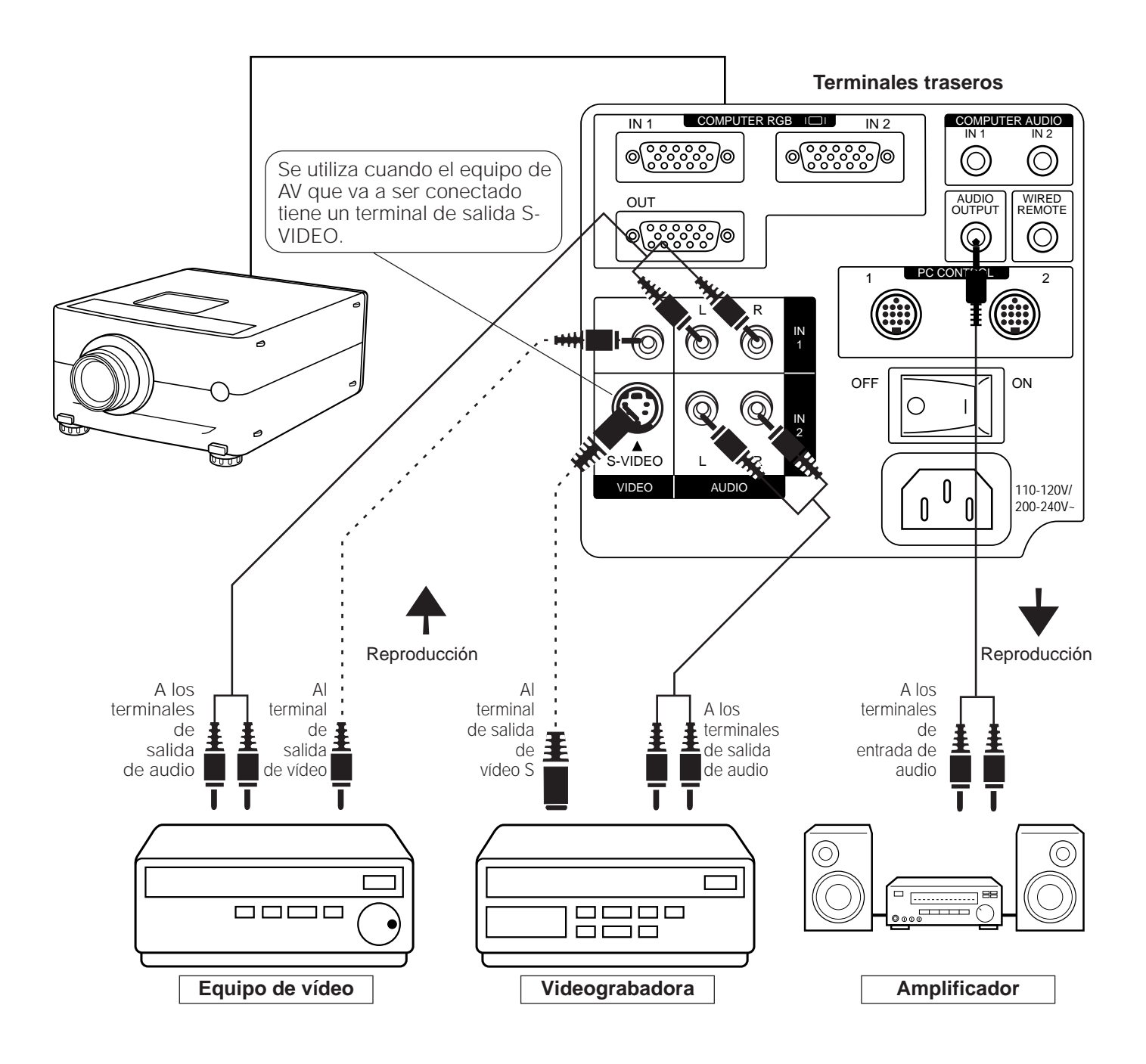

Seleccione el audio deseado eligiendo VÍDEO 1 o VÍDEO 2.

Tenga en cuenta lo siguiente cuando utilice el terminal de entrada S-VIDEO:

- El terminal de entrada S-VIDEO utiliza un sistema de señal de vídeo en el que la imagen está separada en una señal de color y en una señal de luminancia para lograr una imagen de calidad más alta.
- Utilizando un amplificador externo, el volumen podrá amplificarse para obtener un sonido mejor.

# **Conexión del proyector (RGB 1, 2: Ordenador)**

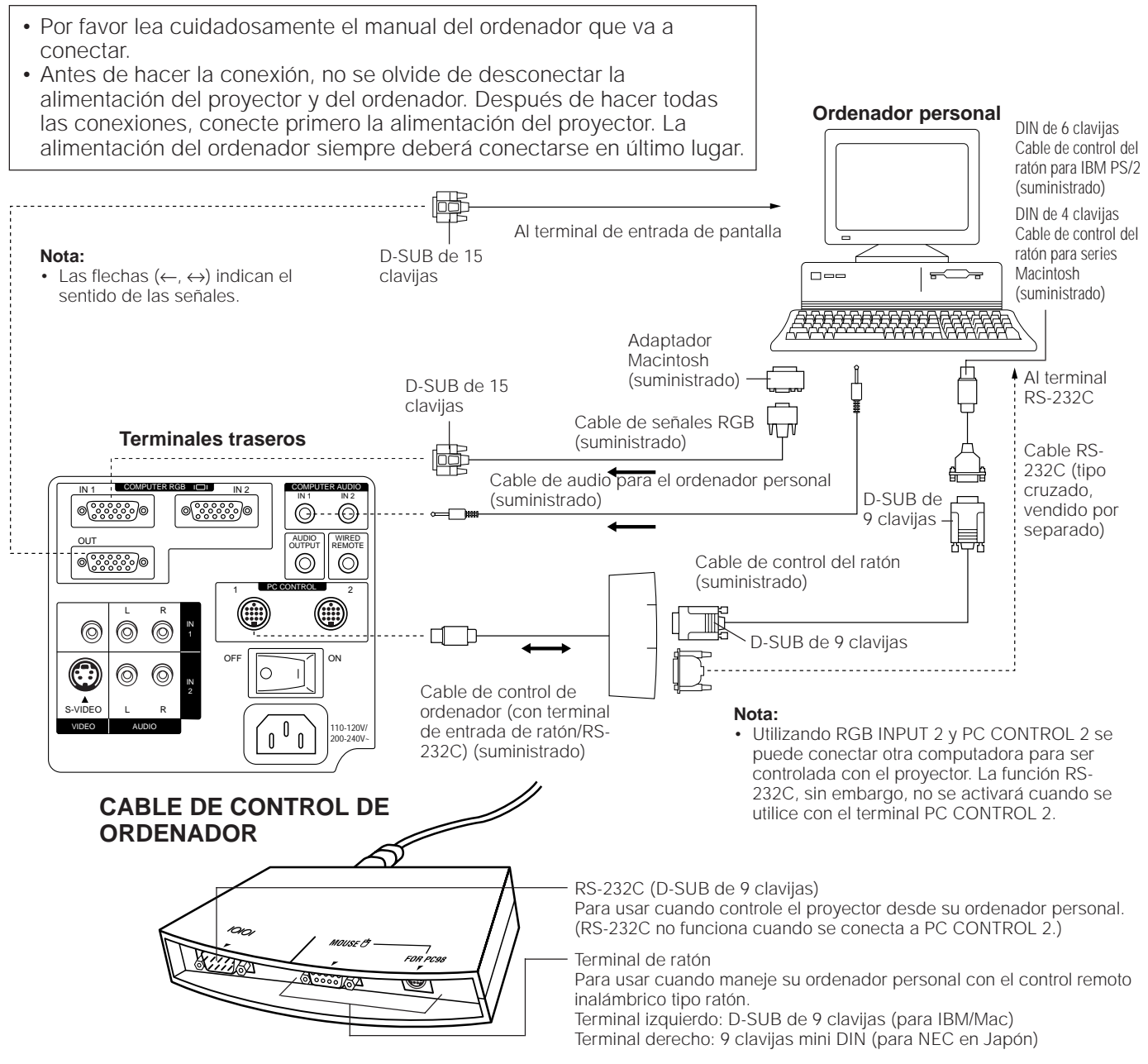

- Podrá conectar su proyector a un ordenador para proyectar fácilmente imágenes de ordenador a todo color, y a un monitor externo para ver imágenes simultáneamente. Vea las páginas 16 y 17 por más detalles sobre las conexiones.
- Consulte la página 18 para obtener una lista de ordenadores personales que se pueden conectar al proyector. Si usa ordenadores que no aparecen en esa lista puede que algunas funciones no trabajen.
- Cuando el terminal RS-232C de esta unidad esté conectado a un ordenador personal a través de un cable RS-232C (tipo cruzado) y el cable de control de ordenador suministrado, el ordenador personal podrá controlar y revisar el estado del proyector. Vea las páginas 34 y 35 por más detalles.
- Conectando el cable de control de ordenador suministrado al terminal PC CONTROL de su proyector y los cables de control del ratón suministrados al terminal del ratón de su computadora personal, usted podrá utilizar el ratón inalámbrico del control remoto, en lugar de utilizar el ratón equipado con su computadora personal, para controlar su computadora personal. Vea la página 8 por detalles.

#### **Notas:**

- La función RS-232C sólo se activará cuando el cable de control de ordenador esté conectado al terminal PC CONTROL 1 del proyector. • El ratón inalámbrico o la función RS-232C tal vez no funcione si su puerto de ordenador no está preparado correctamente. Consulte el
- manual del propietario de su ordenador para conocer detalles sobre cómo preparar/instalar el controlador de ratón correcto. • No conecte ni desconecte el cable de control de ordenador, los cables de control del ratón, o el cable RS-232C a/desde la computadora estándar ésta encendida. Esto podría estropear su ordenador.
- No conecte simultáneamente a la entrada del ratón los terminales del cable de control de ordenador para IBM/Mac y PC98.
- Asegúrese de utilizar el cable de control de ordenador suministrado cuando conecte los terminales PC CONTROL.

## **Función "Plug and Play"**

Este proyector es compatible con normas VESA DDC 1 y DDC 2B. Este proyector y un ordenador compatible con VESA DDC comunicarán sus requerimientos de ajuste para poder realizar una preparción rápida y sencilla.

#### **Nota:**

• La función "Plug and Play" compatible con DDC de este proyector sólo funciona cuando se utiliza junto con un ordenador compatible con VESA DDC.

## **Conexión a los terminales de entrada RGB (RGB 1, 2)/salida RGB de un ordenador**

Podrá conectar su proyector a un ordenador para proyectar fácilmente imágenes de ordenador a todo color, o a un monitor externo para ver imágenes simultáneamente.

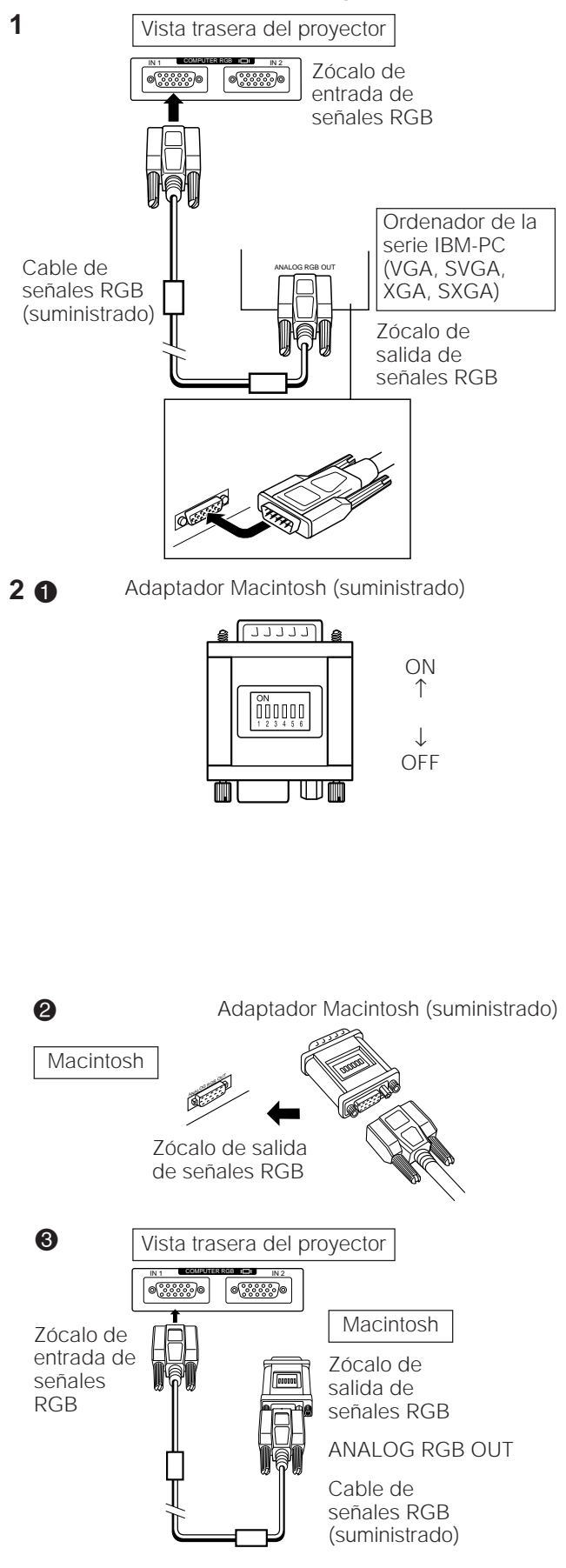

**1. Conexión a un ordenador de la serie IBM-PC (VGA, SVGA, XGA, SXGA)** definición máxima de 1.280  $\times$  1.024

Enchufe un extremo del cable de señales RGB al terminal de entrada RGB del proyector y el otro extremo al terminal de salida de señales RGB del ordenador, y asegure las clavijas apretando los tornillos con la mano.

#### **Notas:**

- Esta conexión sólo es posible cuando se utiliza un ordenador que tenga un puerto de salida de visualización VGA/SVGA/XGA/SXGA o Mac.
- Utilizando RGB INPUT 2 y PC CONTROL 2 se puede conectar otra computadora para ser controlada con el proyector.
	- **2. Conexión a un ordenador de la serie Macintosh**

**Definición de 640** @ **480, 832** @ **624 ó 1.024** @ **768**

- **1** Ajuste correctamente los conmutadores del adaptador suministrado.
	- Para la definición de 640  $\times$  480, ponga los conmutadores 1 y 2 en "ON" y los conmutadores 3, 4, 5 y 6 en "OFF".
	- Para la definición de  $832 \times 624$ , ponga los conmutadores 2 y 4 en "ON" y los conmutadores 1, 3, 5 y 6 en "OFF".
	- Para la definición de 1.024  $\times$  768, ponga los conmutadores 2 y 3 en "ON" y los conmutadores 1, 4, 5 y 6 en "OFF".
- **2** Conecte el adaptador Macintosh suministrado al terminal de salida de señales RGB de su ordenador de la serie Macintosh como se muestra en la ilustración de la izquierda, y asegure los conectores con la mano.

**6** Enchufe firmemente un extremo del cable de señales RGB suministrado al terminal de entrada RGB del proyector y el otro extremo al adaptador Macintosh del ordenador, y asegure las clavijas apretando los tornillos con la mano.

#### **Notas:**

- Asegúrese de utilizar el adaptador Macintosh suministrado.
- Asegúrese de que los conmutadores del adaptador estén bien ajustados.
- Una vez que el adaptador se conecte a la computadora y ésta sea encendida, el modo de visualización no podrá ser cambiado aunque se cambien los ajustes de los conmutadores del adaptador.
- El adaptador suministrado sólo sirve para ser utilizado con las salidas H-SYNC y V-SYNC. Cuando conecte un ordenador de la serie Macintosh que sólo dé salida a señales C-SYNC, utilice un adaptador de salida especial C-SYNC (vendido por separado).

## **3. Conexión a otros ordenadores compatibles**

Cuando conecte el proyector a un ordenador compatible que no sea un IBM-PC (VGA/SVGA/XGA/SXGA) o Macintosh tal vez sea necesario utilizar un cable diferente. Póngase en contacto con su concesionario para obtener información.

#### **Notas:**

- La conexión a ordenadores diferentes de los recomendados podría estropear el proyector, el ordenador, o ambos.
- Conecte la salida de audio del ordenador al terminal COMPUTER AUDIO INPUT.

## **4. Conexión al COMPUTER AUDIO INPUT**

- COMPUTER AUDIO INPUT 1 acepta el audio procedente de la entrada COMPUTER RGB 1, y COMPUTER AUDIO INPUT 2 acepta el audio procedente de la entrada COMPUTER RGB 2.
- Conecte un cable para minitoma estéreo de 3,5 mm desde el terminal de salida de audio del ordenador al terminal COMPUTER AUDIO INPUT del proyector.

## COMPUTER AUDIO IN 2  $IN<sub>2</sub>$ ွိ.)စ (G (O AUDIO OUTPUT WIRED REM<sub>N</sub>TE PC CONTROL 2

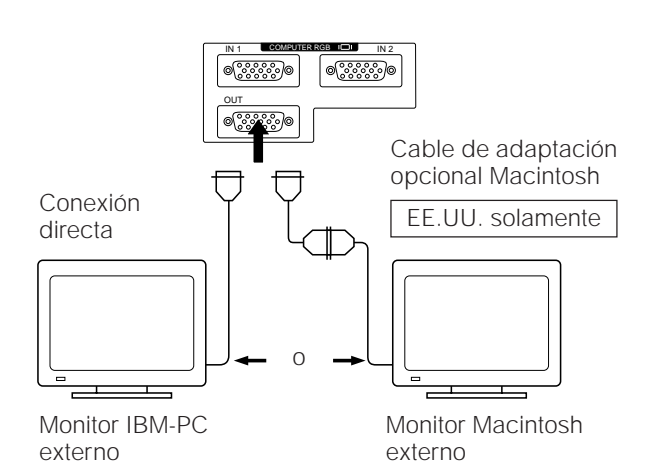

## **5. Conexión de un monitor externo**

Conecte el monitor de su ordenador al terminal COMPUTER RGB OUTPUT del proyector para ver simultáneamente las imágenes en el monitor externo y en la pantalla de proyección. Seleccione RGB 1 o RGB 2 para dar salida a las imágenes al monitor.

#### **Precaución (Apple Macintosh):**

No conecte COMPUTER RGB OUTPUT a ningún monitor que no sea el siguiente:

Monitor en color RGB Apple: 13"/14" (640  $\times$  480), 16"/17"  $(832 \times 624)$  ó 19" (1.024  $\times$  768)

La señal de salida del proyector al monitor deberá ser la misma que la señal de entrada del ordenador al proyector.

**Ejemplos:** Entrada 13"/14" (640  $\times$  480)  $\rightarrow$  Salida (640  $\times$  480) Entrada 16"/17" (832  $\times$  624) → Salida (832  $\times$  624) Entrada 19" (1.024  $\times$  768)  $\rightarrow$  Salida (1.024  $\times$  768)

#### **Nota:**

• El adaptador suministrado sólo es para las salidas de H-SYNC y V-SYNC. Cuando se conecte a monitores que sólo utilizan C-SYNC no saldrá la imagen.

#### **Notas:**

- Cuando utilice el proyector con un monitor IBM-PC externo, conecte el monitor utilizando el cable suministrado. Cuando utilice el proyector con un monitor Macintosh, será necesario un cable adaptador opcional. Antes de utilizar cualquier otro tipo de monitor, compruebe específicamente las especificaciones de interfaz de monitor y asegúrese de que concuerden con las especificaciones de interfaz del proyector.
- La salida del monitor externo solo visualizará una señal de entrada analógica de ordenador. No visualizará una señal de entrada digital o de vídeo. Para dividir la señal de vídeo compuesta, utilice un amplificador de distribución de vídeo que podrá adquirírselo a su concesionario local. La salida RGB del ordenador solo hará un bucle a través de la misma señal conectada a la entrada RGB del ordenador.

(VGA IN → VGA OUT, Mac IN → Mac OUT)

**5**

**4**

## **Para ordenadores IBM y compatibles**

## **Macintosh Señales de entrada:**

Los tiempos de las señales de salida de vídeo de diferentes tipos de señales de vídeo se muestran como referencia.

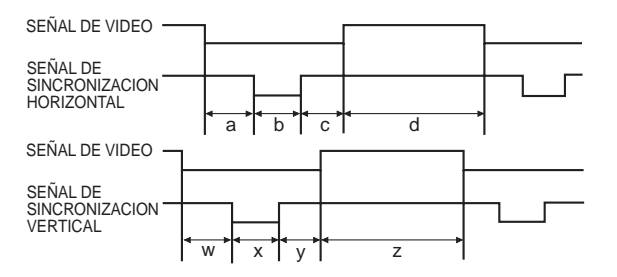

# **Para ordenadores de la serie Apple**

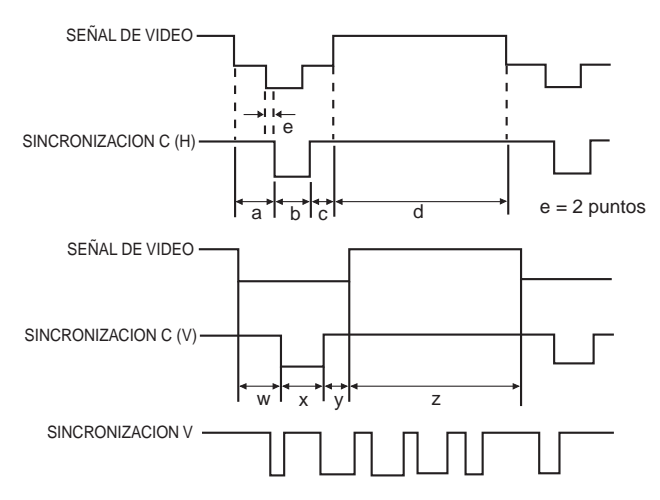

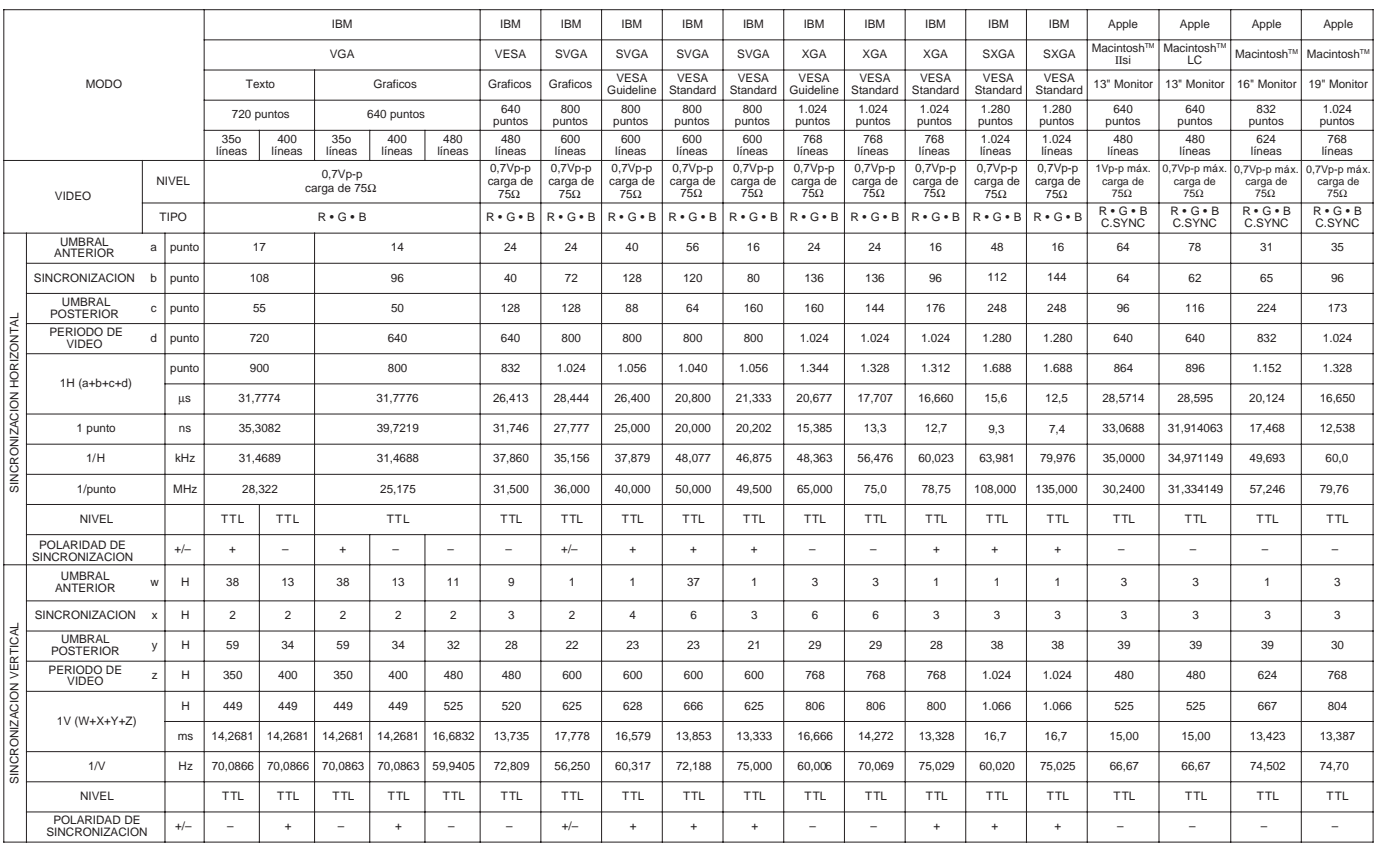

#### **Notas:**

• Cuando conecte un ordenador tipo "NOTEBOOK" al proyector para visualizar datos en una pantalla LCD (800  $\times$  600), la pantalla tal vez no muestre una imagen completa. Consulte la página 20, "Ajustes de la memoria del modo del ordenador" por más detalles.

• Este proyector tal vez no pueda mostrar imágenes de ordenadores "NOTEBOOK" en el modo simultáneo (CRT/LCD). Si ocurre esto, apague la pantalla LCD del ordenador "NOTEBOOK" y de salida a los datos de visualización en el modo "CRT solamente". Los detalles de cómo cambiar los modos de visualización se pueden encontrar en el manual de instrucciones del ordenador "NOTEBOOK".

# **Controles de ajuste de RGB**

Cuando se visualicen patrones de ordenador que se repitan en un punto sí y en otro no (efectos de baldosas, rayas verticales, etc.), podrán producirse interferencias entre los pixels del LCD, causando parpadeos, rayas verticales o irregularidades de contraste en partes de la pantalla.

En este caso, utilice los botones de ajuste ◀/▶ para los ajustes de posición horizontal (izquierda/derecha) y vertical (arriba/abajo) para lograr una imagen óptima.

## **Ajustes de entrada de RGB ("RELOJ", "FASE", "POS V" y "POS H")**

## **1. Seleccione la entrada de la imagen que desee ajustar (RGB 1 ó 2) con el botón INPUT SELECT, presione el botón MENU.**

Con la pantalla de menú visualizada, presione los botones de ajuste  $\P/$ para seleccionar "AJ. ENT. RGB 1". Luego presione el botón ENTER para visualizar la pantalla "AJ. ENT. RGB 1".

## **2. Seleccione el ítem que desea ajustar con los botones de ajuste** ƒ**/**∂**. Ajuste el ítem con los botones de ajuste** ß**/**©**.**

#### **Nota:**

• Para visualizar sólo el ítem que desea ajustar, presione el botón ENTER después de seleccionar el ítem con los botones de ajuste  $\P/$ ∆. Luego ajuste el ítem con los botones de ajuste </>

## **3. Presione el botón MENU en cualquier momento para salir del modo AJ. ENT. RGB.**

## **Descripción de los ítems de ajuste**

#### **AJUSTE DE VELOCIDAD DEL RELOJ (RAPIDA/LENTA)**

• Ajusta la frecuencia horizontal de la señal de entrada y el reloj de puntos para que la visualización de la pantalla sea normal.

#### **AJUSTE DE FASE (ARRIBA/ABAJO)**

• Se usa para reducir la distorsión de la imagen o para mejorar el contraste.

#### **AJUSTE DE POSICIÓN HORIZONTAL (IZQUIERDA/DERECHA)**

• Se usa para centrar la imagen en la pantalla moviéndola hacia la izquierda o hacia la derecha.

#### **AJUSTE DE POSICIÓN VERTICAL (ARRIBA/ABAJO)**

• Se usa para centrar la imagen de la pantalla moviéndola hacia arriba o hacia abajo.

#### **AJUSTE DE MODO**

CONEXIÓN A ORDENADORES IBM-PC

- Normalmente, el tipo de señal de entrada se detecta y el modo de definición correcto (texto o gráficos) se selecciona automáticamente. Sin embargo, para las señales dadas a continuación, ponga "MODE" en "SI" o "NO" para seleccionar el modo de definición del proyector que concuerde apropiadamente con el modo de visualización del ordenador.
	- 720 puntos  $\times$  400 líneas, 720 puntos  $\times$  350 líneas (Modo de texto)
	- 640 puntos  $\times$  400 líneas, 640 puntos  $\times$  350 líneas (Modo de gráficos)
- Para el modo de gráficos, seleccione "MODE" y ponga "MODE" en "SI".
- Para el modo de texto, vuelva a seleccionar "MODE" y ponga "MODE" en "NO".

CONEXIÓN A ORDENADORES DE LA SERIE MACINTOSH LC/II

- Cuando haga la conexión a un ordenador Macintosh II con frecuencia de puntos de 35 kHz, seleccione "MODE" y ponga "MODE" en "SI".
- Cuando haga la conexión a un ordenador de la serie Macintosh LC con frecuencia de puntos de 34,97 kHz, seleccione "MODE" y ponga "MODE" en "NO".
- Cuando haga la conexión a tarjetas de vídeo de otros fabricantes o a otros ordenadores Macintosh, ponga "MODE" en "SI" o "NO" para seleccionar el modo de visualización correcto.
- Cuando se detecte automáticamente la señal de entrada, o cuando no haya señal de entrada, "MODE (---)" aparecerá en la pantalla y el modo de visualización no se podrá cambiar.

#### **REPOSICIÓN INICIAL**

• Se utiliza para reponer los ajustes "POS H", "POS V", "FASE" y "RELOJ" a sus valores iniciales. Seleccione: "REPOSICION" y luego presione el botón ENTER.

#### **SELECCIÓN DE MEMORIA**

- Se utiliza para almacenar un máximo de 7 ajustes de modo de ordenador. **Nota:**
- Evite visualizar patrones de ordenador que se repitan en una línea si y en otra no (rayas horizontales). (Se producirían parpadeos siendo difícil poder ver la imagen.)

## **Visualización en pantalla**

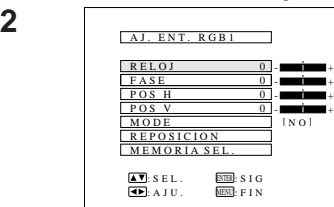

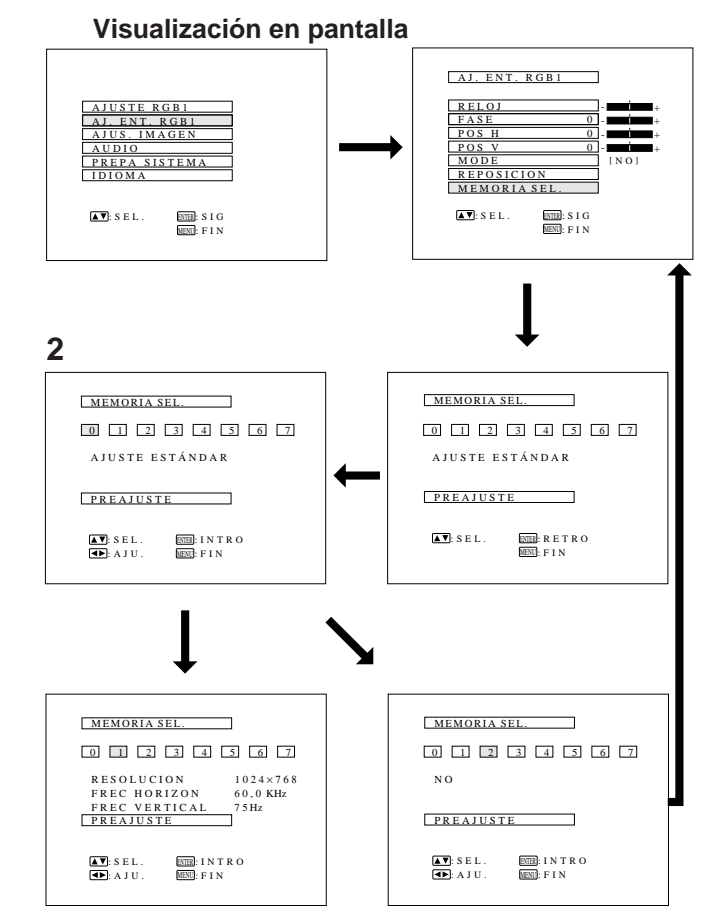

## **1** Cuando se selecciona RGB 1 ó 2.

## **Ajustes de la memoria del modo del ordenador**

- El proyector ha sido preajustado con diferentes modos para el uso con ordenadores XGA y otros compatibles. Sin embargo, existen 7 posiciones de memoria para almacenar ajustes de modo.
- Cada posición de memoria puede utilizarse para almacenar ajustes de modo que concuerden con el ordenador.
	- **1. Presione el botón ENTER para seleccionar el modo de ajuste de memoria**
		- Presione el botón MENU. Mientras se visualiza la pantalla MENÚ, presione los botones de ajuste ƒ/∂ para seleccionar "AJ. ENT. RGB1". Presione el botón ENTER. El modo MENÚ cambia como se muestra en la ilustración.
		- Mientras se visualiza el menú de ajuste de entrada de RGB, presione los botones de ajuste ▼/▲ para seleccionar "MEMORIA SEL.". Luego presione el botón ENTER para cambiar la imagen.

## **2. Presione los botones de ajuste ◀/▶**

- Aparecerá la pantalla mostrada a la izquierda. Hay 7 posiciones de memoria.
- Presione el botón de ajuste ▼ una vez para pasar a la siguiente pantalla. Presione los botones de ajuste </>> > para seleccionar el número de la memoria que desea ajustar. Si no se ha usado esa posición de memoria se visualizará la pantalla de la derecha. Si ya ha sido usada, se visualizará la pantalla de la izquierda. No puede usarse la posición de memoria número 0, ya que ésta contiene los ajustes preestablecidos en la fábrica.
- Para hacer o cambiar un ajuste, presione los botones de ajuste ƒ/∂ para mover el cursor hacia "PREAJUSTE". Luego presione el botón ENTER para ir a la pantalla de menú de ajuste de entrada RGB. (Si no desea hacer ningún ajuste, presione el botón MENU.)
- Seleccione el ítem que desea ajustar presionando los botones de ajuste ƒ/∂, luego utilice los botones de ajuste  $\blacktriangleleft/\blacktriangleright$  para realizar los ajustes. Cuando complete los ajustes, presione el botón MENU. La pantalla desaparecerá y los ajustes quedarán almacenados en memoria como modo del usuario. Vea la página 19 por más detalles sobre los ítemes de ajuste.
- **3. Presione el botón MENU en cualquier momento para salir de AJUSTE DE ENTRADA DE RGB**

# **Funcionamiento básico del proyector**

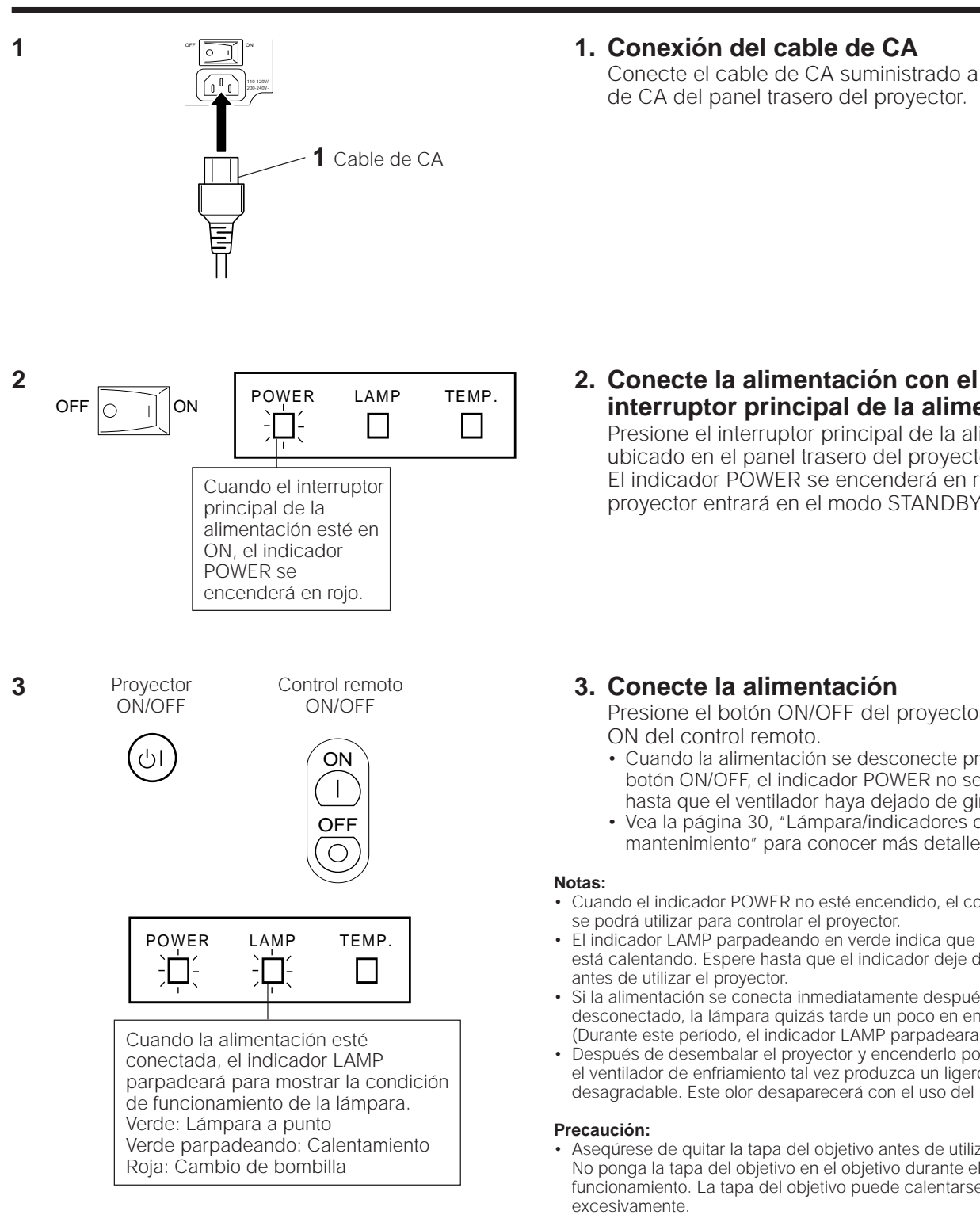

Conecte el cable de CA suministrado a la entrada de CA del panel trasero del proyector.

- **interruptor principal de la alimentación** Presione el interruptor principal de la alimentación ubicado en el panel trasero del proyector. El indicador POWER se encenderá en rojo y el
	- proyector entrará en el modo STANDBY.

## **3. Conecte la alimentación**

Presione el botón ON/OFF del proyector o el botón ON del control remoto.

- Cuando la alimentación se desconecte presionando el botón ON/OFF, el indicador POWER no se apagará hasta que el ventilador haya dejado de girar.
- Vea la página 30, "Lámpara/indicadores de mantenimiento" para conocer más detalles.

#### **Notas:**

- Cuando el indicador POWER no esté encendido, el control remoto no se podrá utilizar para controlar el proyector.
- El indicador LAMP parpadeando en verde indica que la lámpara se está calentando. Espere hasta que el indicador deje de parpadear antes de utilizar el proyector.
- Si la alimentación se conecta inmediatamente después de haberla desconectado, la lámpara quizás tarde un poco en encenderse. (Durante este período, el indicador LAMP parpadeara.)
- Después de desembalar el proyector y encenderlo por primera vez, el ventilador de enfriamiento tal vez produzca un ligero olor desagradable. Este olor desaparecerá con el uso del proyector.

#### **Precaución:**

• Aseqúrese de quitar la tapa del objetivo antes de utilizar el proyector. No ponga la tapa del objetivo en el objetivo durante el funcionamiento. La tapa del objetivo puede calentarse excesivamente.

**4**

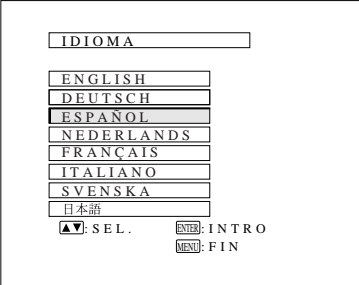

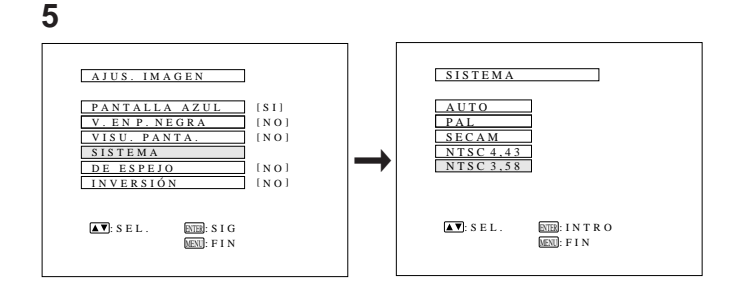

## **Visualización en pantalla 4. Seleccione uno de los 8 idiomas para la visualización en pantalla**

Puede retornar a la pantalla previa seleccionando el ítem superior (turquesa) con los botones de ajuste ƒ/∂ (en este caso, "IDIOMA") y luego presionando el botón ENTER.

La visualización en pantalla ha sido ajustada para el idioma inglés en la fábrica. El idioma para la visualización en pantalla podrá ser ajustado a inglés, alemán, español, holandés, francés, italiano, sueco o japonés.

#### **Ajuste del idioma para la visualización en pantalla**

- 1. Presione el botón MENU. El menú aparecerá en la pantalla.
- 2. Presione los botones de ajuste V/▲ para iluminar el ítem "IDIOMA" en amarillo. Luego presione el botón ENTER para visualizar el menú de idioma.
- 3. Presione los botones de ajuste V/▲ para iluminar idioma deseado en amarillo. Luego presione el botón ENTER para establecer el idioma. La visualización en pantalla queda ahora programada para visualizar el idioma elegido.

## **5. Cambio del modo de sistema**

El modo del sistema de entrada de vídeo ha sido ajustado en fábrica a "AUTO", pero puede cambiarse a otro modo diferente si el modo del sistema seleccionado no es compa-tible con el equipo audiovisual conectado (cuando una imagen de color aparece en blanco y negro, etc.).

- 1. Presione el botón MENU. El menú aparecerá en la pantalla.
- 2. Presione los botones de ajuste V/∧ para iluminar en amarillo "AJUS. IMAGEN". Luego presione el botón ENTER para visualizar el "AJUS. IMAGEN".
- 3. Presione los botones de ajuste V/▲ para iluminar en amarillo "SISTEMA". Luego presione el botón ENTER para visualizar el "SISTEMA".
- 4. Presione los botones de ajuste V/A para iluminar en amarillo el sistema de vídeo deseado. Luego presione el botón ENTER para establecer el sistema.

#### **Notas:**

- En el modo AUTO, "PAL", "SECAM", "NTSC 4.43" o "NTSC 3.58" se visualizan en la pantalla durante unos pocos segundos cuando el modo se cambia con el botón INPUT SELECT.
- Cuando el modo del sistema se ajuste en "AUTO", usted tal vez no reciba una imagen clara debido a las diferencias entre las señales. En este caso, cambie al sistema de color que esté viendo.

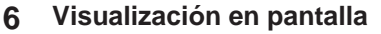

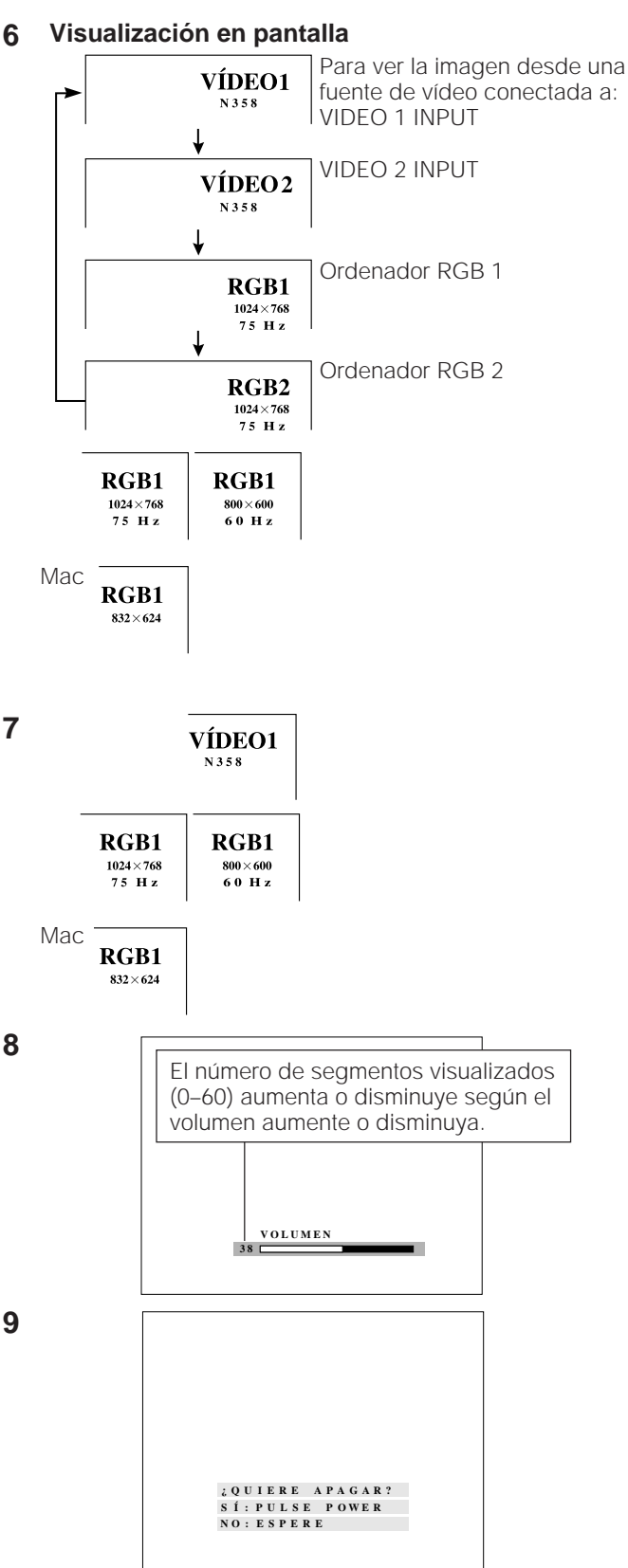

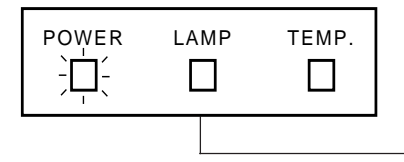

## **6. Selección de entrada**

Presione el botón INPUT SELECT en el proyector para cambiar la entrada de la imagen. Cuando presione el botón, se visualizará el modo de entrada actual durante unos 4 segundos. Si presiona el botón una vez más mientras se exhibe el modo de entrada, el modo cambiará de acuerdo a la ilustración de la izquierda.

Confirme el terminal de entrada seleccionado y presione el botón INPUT SELECT.

#### **Notas:**

- La entrada puede seleccionarse directamente usando los botones VIDEO 1, VIDEO 2, DATA 1 y DATA 2 en el control remoto. (Cuando se seleccione DATA 1 o DATA 2, la pantalla RGB 1 o RGB 2 aparecerá en conformidad.)
- En el modo VÍDEO, el sistema que está siendo recibido se indicará debajo de la visualización "VÍDEO".
- Cuando seleccione el modo RGB, la definición que está siendo visualizada será indicada bajo "RGB", como se muestra en la ilustración de la izquierda. (Consulte el segundo ejemplo cuando se conecte a una visualización Mac.)
- Cuando no se reciba ninguna señal, se visualizará "SIN SEÑAL". Cuando se recibe una señal el selector no está preajustado para recibir, se visualizará "NO REGIST". (Esta función de visualización no funciona en el modo Vídeo.)
- El tamaño de la imagen es diferente en los modos de entrada RGB, NTSC, PAL y SECAM.

## **7. Presione INPUT CHECK**

Cuando presione el botón INPUT CHECK del control remoto, el modo de entrada actual se visualizará durante unos 4 segundos.

#### **Nota:**

• El botón INPUT CHECK no funcionará si se apaga la visualización "VISU. PANTA.", como se describe en la página 28.

## **8. Ajuste del volumen**

Presione los botones VOLUME en el proyector o en el control remoto para ajustar el volumen.

#### SILENCIAMIENTO

- Presione el botón MUTE para apagar temporalmente el sonido.
- Presione el botón MUTE una vez más para conectar de nuevo el sonido.

## **9. Para desconectar la alimentación desde el proyector o desde el control remoto**

- Pulse el botón ON/OFF del proyector o del control remoto. Aparecerá la pantalla de la izquierda.
- Si desea desconecter la alimentación, pulse de nuevo el botón ON/OFF del proyector o del control remoto antes de que pasen 4 segundos. La alimentación quedará ahora desconectada temporalmentte.
- Si pulsa por error el botón ON/OFF y no desea desconectar la alimentación, espere hasta que desaparezca la visualización de la pantalla.

El indicador de alimentación (POWER) se tornará rojo y el ventilador de enfriamiento seguirá funcionando unos 90 segundos, luego la alimentación se desconectará, y el proyector volverá al modo STANDBY.

La alimentación puede ser conectada de nuevo desde el proyector o desde el control remoto. Cuando la alimentación esté conectada, el indicador POWER y el indicador LAMP se iluminarán en verde.

#### **Nota:**

• Cuando la alimentación principal esté desconectada en el proyector, la alimentación no podrá conectarse desde el control remoto.

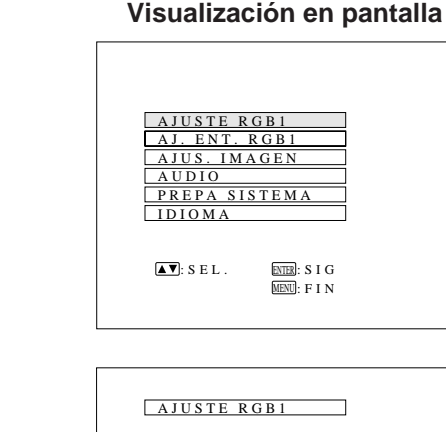

**2**

**1**

#### BRILLO ROJO AZUL REPOSICION + 0  $\overline{0}$  $\overline{0}$  $\overline{0}$ :SEL. :AJU. <u>ENTER</u> : SIG<br><u>MENU</u> : FIN -  $+$ - + - + CONTRASTE

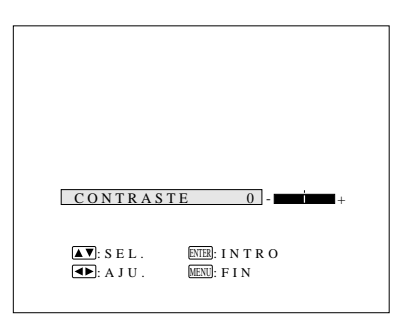

- La imagen de este proyector está preajustada de fábrica a los ajustes estándar. Sin embargo, usted puede ajustarlo para adecuarlo a sus propias preferencias con los botones de ajuste en el proyector y en el mando a distancia.
- Los ajustes pueden quedar grabados en RGB 1, RGB 2, VÍDEO 1 o VÍDEO 2 por separado.
- Pueden ajustarse cuatro modos de imagen: "CONTRASTE", "BRILLO", "ROJO", y "AZUL".

## **Ajuste de la imagen**

## **1. Utilice el botón MENU para seleccionar el modo que quiera ajustar**

• Cuando presione el botón MENU, el modo MENU quedará indicado por unos 30 segundos. Presione los botones de ajuste ▼/▲ para seleccionar "AJUSTE RGB 1", luego presione el botón ENTER.

## **2. Ajuste de la imagen**

- Presione los botones de ajuste V/▲ para iluminar en amarillo el ítem de ajuste de imagen que usted quiera ajustar.
- Presione los botones de ajuste </>> </>
></>
para mover la marca "  $\bullet$  " del ítem de ajuste seleccionado al ajuste deseado.
- El modo de ajuste se visualizará durante unos 30 segundos.

## **Descripción de los ítems de ajuste**

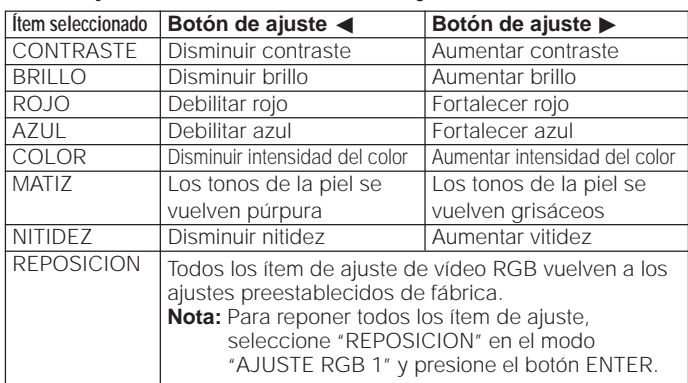

## **<sup>3</sup> 3. Para visualizar sólo el ítem a ajustar**

- Presione los botones de ajuste V/▲ para iluminar en amarillo el ítem de ajuste de imagen que quiere ajustar. Si presiona el botón ENTER en este momento, sólo se visualizará el ítem seleccionado.
- Presione los botones de ajuste </>> > para mover la marca "  $\mathsf{I}$ " del ítem de ajuste seleccionado al ajuste deseado.
- El modo de ajuste se visualizará por unos 30 segundos.

#### **Notas:**

- Cuando se ha seleccionado una entrada de señal de vídeo, sólo podrán ajustarse "CONTRASTE", "BRILLO", "COLOR", "MATIZ" y "NITIDEZ".
- MATIZ sólo aparece en el modo NTSC 3.58.
	- **4. Presione el botón MENU en cualquier momento para salir de AJUSTE RGB**
- El sonido del proyector está preajustado de fábrica en el ajuste estándar. Sin embargo usted puede ajustarlo para adecuarlo a sus propias necesidades con los botones de ajuste del proyector o del control remoto.
- Podrá ajustar el "BALANCE", "AGUDOS" y "GRAVES".
- Para retornar al modo preajustado de fábrica, presione los botones de ajuste V/▲ para seleccionar "REPOSICION", luego presione el botón ENTER.
- Presione el botón MENU para seleccionar el modo de pantalla normal.

## **Ajuste del sonido**

- Presione el botón MENU. Seleccione "AUDIO" con los botones de ajuste V/▲. Luego presiones el botón ENTER para pasar a la pantalla mostrada a la izquierda.
- Seleccione "BALANCE", "AGUDOS" o "GRAVES" con los botones de ajuste ▼/▲. Ajuste el modo que desea con los botones de ajuste </>
- Para regresar al modo preajustado de fábrica, presione los botones de ajuste V/▲ para seleccionar "REPOSICION", luego presione el botón ENTER.

## **Descripción de los ítems de ajuste**

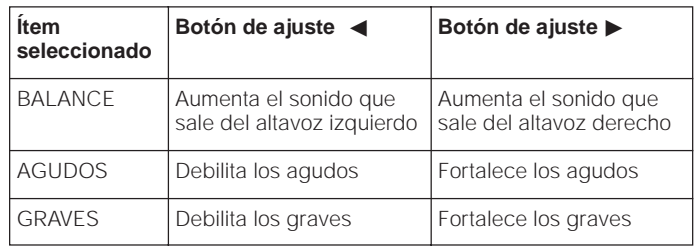

#### **Visualización en pantalla**

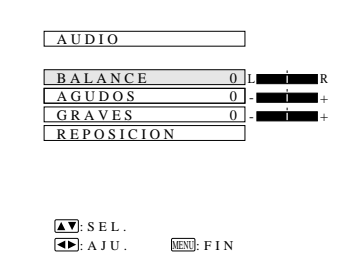

#### **Visualización en pantalla**

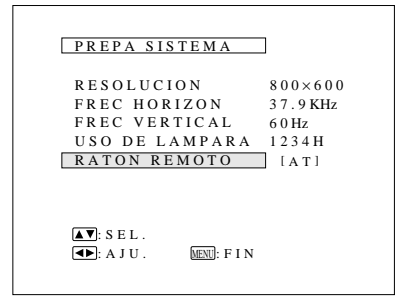

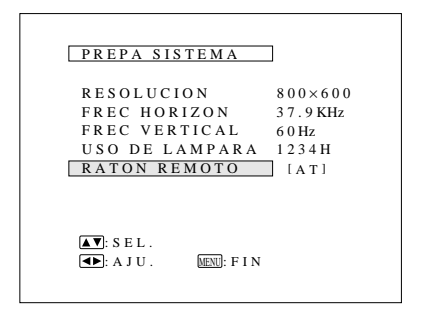

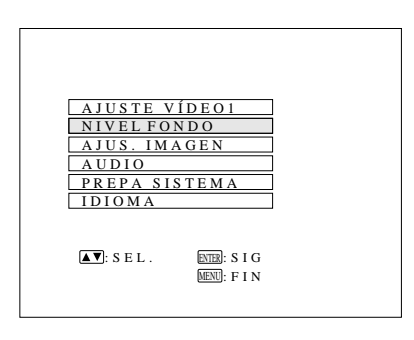

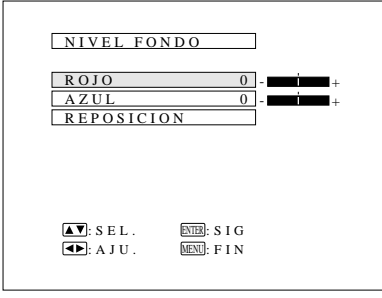

## **Configuración del sistema**

Utilizando esta función, usted podrá comprobar la señal de entrada y el tiempo de utilización de la lámpara, y seleccionar el ratón remoto.

#### **Revisión del sistema y del tiempo de utilización de la lámpara**

- Presione el botón MENU. Seleccione "PREPA SISTEMA" con los botones de ajuste ƒ/∂. Luego presione el botón ENTER para pasar a la pantalla indicada a la izquierda.
- Las condiciones actuales del sistema, incluyendo el tiempo de utilización de la lámpara, se visualizarán en la pantalla.
- Presione el botón MENU para seleccionar el modo de pantalla normal.

#### **Nota:**

• En la pantalla de vídeo, no se visualizarán los ajustes de resolución y frecuencia.

## **Selección del ratón remoto**

- Se pueden seleccionar ajustes separados para RGB 1 y RGB 2.
- Utilice los botones INPUT SELECT para seleccionar DATA 1 (RGB 1) o DATA 2 (RGB 2).
- Presione el botón MENU.
- Seleccione "PREPA SISTEMA" con los botones de ajuste ƒ/∂. Luego presione el botón ENTER.
- Seleccione "RATON REMOTO" y luego seleccione "[AT]" o "[98]" con los botones de ajuste  $\blacktriangleleft/\blacktriangleright$
- Seleccione "[AT]" cuando utilice ordenadores compatibles con IBM o de la serie Apple Macintosh.
- Seleccione "[98]" cuando utilice la serie NEC PC98 (para Japón).
- Presione el botón MENU para seleccionar el modo de pantalla normal.

## **Nivel de fondo**

- El ajuste del nivel de fondo podrá utilizarse para ajustar el equilibrio del blanco de la imagen de la fuente de entrada de vídeo seleccionada.
- La imagen de calidad óptima podrá obtenerse ajustando la parte blanca de la imagen para obtener el mejor color para la fuente seleccionada.

## **Ajuste del nivel de fondo**

- Pulse el botón MENU.
- Seleccione "NIVEL FONDO" con los botones de ajuste V/▲ Luego pulse el botón ENTER para cambiar a la imagen como indicada a la izquierda.
- Seleccione "ROJO" o "AZUL" con los botones de ajuste ƒ/∂. Ajuste el modo que desea con los botones de ajuste  $\blacktriangleleft$
- Para volver al modo preajustado en fábrica, pulse los botones de ajuste ƒ/∂ para seleccionar "REPOSICION" y luego pulse los botones ENTER.
- Pulse el botón MENU para seleccionar el modo de pantalla normal.

#### **Nota:**

- Para visualizar sólo el ítem que desea ajustar, presione el botón ENTER después de seleccionar el ítem con los botones de ajuste
	- ƒ/∂. Luego ajuste el ítem con los botones de ajuste ß/©.

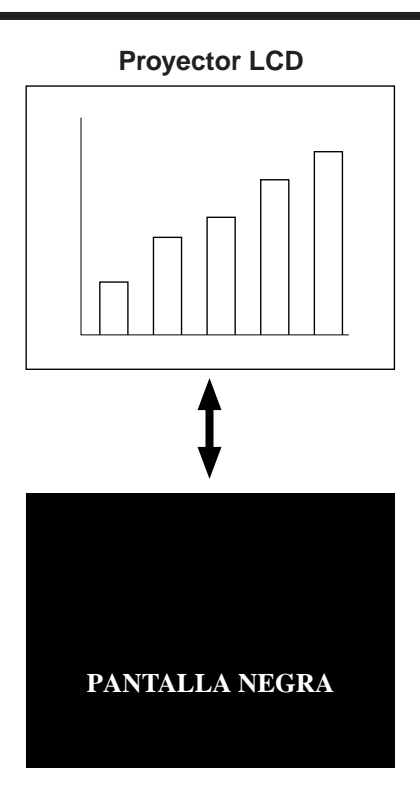

#### **Visualización en pantalla**

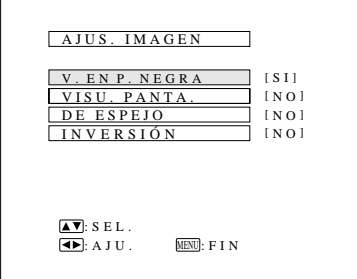

## **Usando la función de pantalla negra**

Este proyector está equipado con una función de pantalla negra. Esta función puede usarse para colocar una pantalla negra en lugar de la imagen de la presentación.

• Presione el botón BLACK SCREEN del proyector o del control remoto para visualizar la pantalla negra. Presione de nuevo el botón BLACK SCREEN para volver a la imagen de presentación.

#### **Nota:**

• Cuando "V. EN P. NEGRA" se ponga en "NO", la visualización en pantalla ("PANTALLA NEGRA") no aparecerá durante la pantalla negra. Consulte más abajo.

## **Anulación de la visualización en pantalla negra**

La visualización en pantalla ("PANTALLA NEGRA") que aparece durante la pantalla negra puede apagarse. Cuando "V. EN P. NEGRA" se ponga en "NO", la visualización en pantalla no aparecerá durante la pantalla negra.

• Presione el botón MENU. Mientras se visualiza la pantalla MENU, presione los botones de ajuste  $\P/$  para seleccionar "AJUS. IMAGEN". Luego presione el botón ENTER para visualizar la pantalla "AJUS. IMAGEN" como se muestra. Presione los botones de ajuste ▼/▲ para seleccionar "V. EN P. NEGRA" y presione los botones de ajuste </>> seleccionar "SI" o "NO".

#### **Visualización en pantalla**

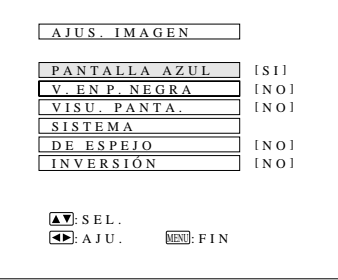

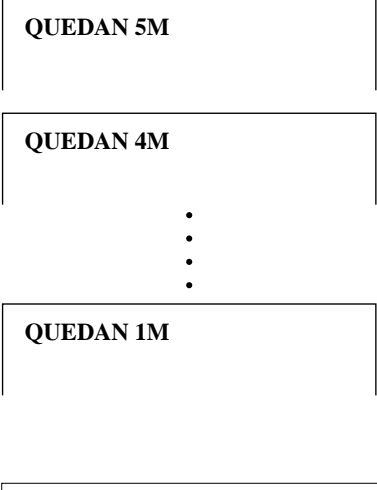

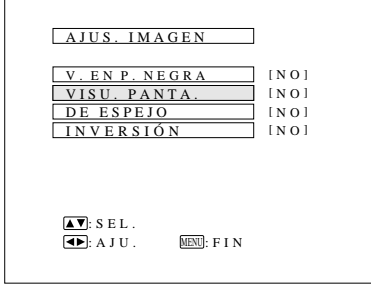

## **Utilización de la función de pantalla azul**

Este proyector está equipado con una función de pantalla azul que pondrá la pantalla de color azul cuando el terminal de entrada de vídeo no este conectado a nada, o cuando el componente de vídeo conectado esté apagado.

- Presione el botón MENU. Mientras se visualiza la pantalla MENU, presione los botones de ajuste V/▲ para seleccionar "AJUS. IMAGEN". Luego presione el botón ENTER para visualizar la pantalla "AJUS. IMAGEN" como se muestra en la ilustración. Presione los botones de ajuste ƒ/∂ para seleccionar "PANTALLA AZUL", y presione los botones de ajuste </>
para seleccionar "SI" o "NO". Presione el botón MENU para volver a la pantalla normal.
- Cuando la función de pantalla azul está activada, la pantalla se pondrá azul cuando no se introduzcan señales de vídeo a través del terminal de entrada de vídeo.
- Cuando la función de pantalla azul está activada y no se introduzcan señales de vídeo a través del terminal de entrada durante más de 15 minutos, la alimentación se desconectará automáticamente.
- Como se muestra en la ilustración aparecerán los indicadores cada 1 minuto antes de que se desconecte la alimentación, desde 5 minutos antes hasta 1 minuto antes.

#### **Notas:**

- La función de pantalla azul no funcionará en el modo RGB.
- Cuando se desconecte la alimentación, el indicador POWER se encenderá en rojo.
- Para volver a conectar la alimentación presione el botón POWER para ponerlo en NO y luego vuelva a presionarlo para ponerlo en SI.

## **Utilización de la función de anulación de visualización en pantalla del modo de introducción**

Las visualizaciones en pantalla ("RGB 1.024  $\times$  768, 75 Hz", etc.) que aparecen durante la selección de entrada pueden apagarse. Una vez apagada la visualización de entrada, las visualizaciones en pantalla no aparecerán aunque se pulse el botón INPUT CHECK del control remoto.

- Presione el botón MENU. Mientras se visualiza la pantalla MENÚ presione los botones de ajuste V/∧ para seleccionar "AJUS. IMAGEN". Luego presione el botón ENTER para visualizar la pantalla "AJUS. IMAGEN" como se muestra en la ilustración. Presione los botones de ajuste ƒ/∂ para seleccionar "VISU. PANTA.", y presione los botones de ajuste ß/© para seleccionar "SI" o "NO".
- Cuando se selecciona "NO", la visualización en pantalla ("RGB 1.024  $\times$  768, 75 Hz", etc.) no se visualizará durante la selección de entrada.

# **Mantenimiento del filtro de aire**

## **Fondo del filtro de aire**

Tapa del filtro de aire

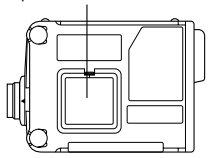

- El filtro de aire debe limpiarse cada 100 horas de utilización. Limpie el filtro con más frecuencia cuando utilice el proyector en un lugar con mucho polvo o humo.
- Pida al centro de servicio o a su concesionario de productos LCD industriales Sharp autorizado más cercano que le cambie el filtro (PFILD0080CEZZ) cuando ya no sea posible limpiarlo.

## **Limpieza y cambio del filtro**

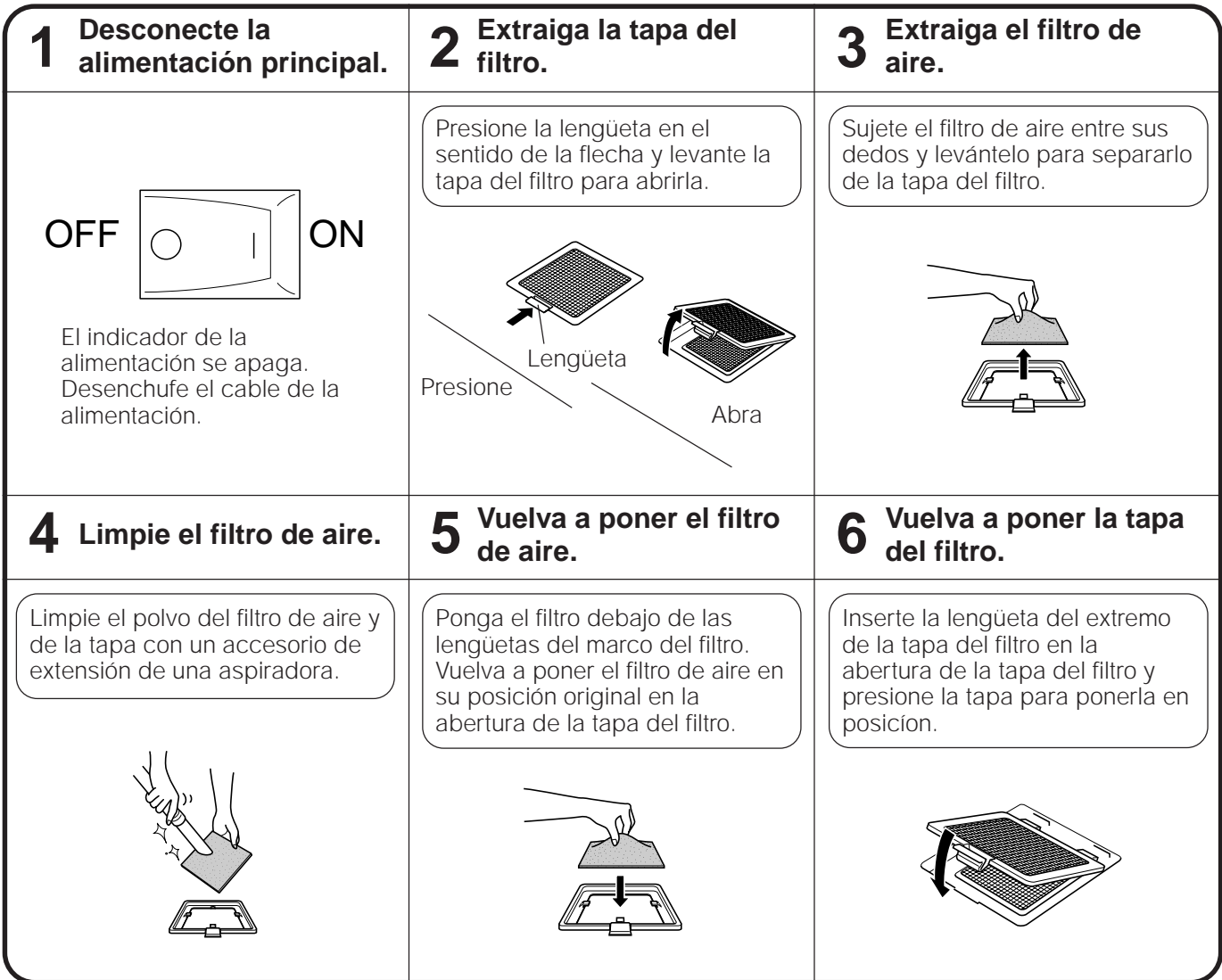

#### **Nota:**

• Asegúrese de que la tapa del filtro de aire está firmemente instalada. Si el filtro no está bien instalado no podrá conectarse la alimentación.

# **Lámpara/indicadores de mantenimiento**

## **Lámpara**

La duración de la lámpara cambiará según el ambiente en que se utilice. Se recomienda cambiar la lámpara después de haberla utilizado durante un total de 4.000 horas.

• Cuando la lámpara se aproxime al final de su vida útil, la calidad de la imagen y el color se deteriorarán. En este momento, reemplace la lámpara. (Vea las páginas 31 y 32.)

**Nota:** Se puede verificar el tiempo de uso de la lámpara en las indicaciones en la pantalla. (Vea la página 26.)

• Si la nueva lámpara no se enciende después de reemplazarla, lleve su proyector al concesionario de productos LCD industriales Sharp autorizado más cercano para que se lo repare.

• Peligro de luz intensa. No mire hacia el interior de la abertura del objetivo mientras el proyector está funcionando.

#### **Indicadores de mantenimiento** • Los indicadores de aviso del proyector indican problemas en el interior del

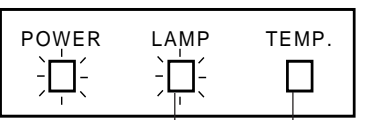

- proyector. • Hay dos indicadores de aviso: un indicador TEMP. que avisa que el proyector está demasiado caliente y un indicador LAMP que le permite saber cuándo cambiar la lámpara.
- Indicador de cambio de lámpara Indicador de temperatura
- Si se produce un problema, el indicador TEMP., o el indicador LAMP se encenderán en rojo y la alimentación se desconectará. Después de desconectar la alimentación, siga los procedimientos indicados abajo.

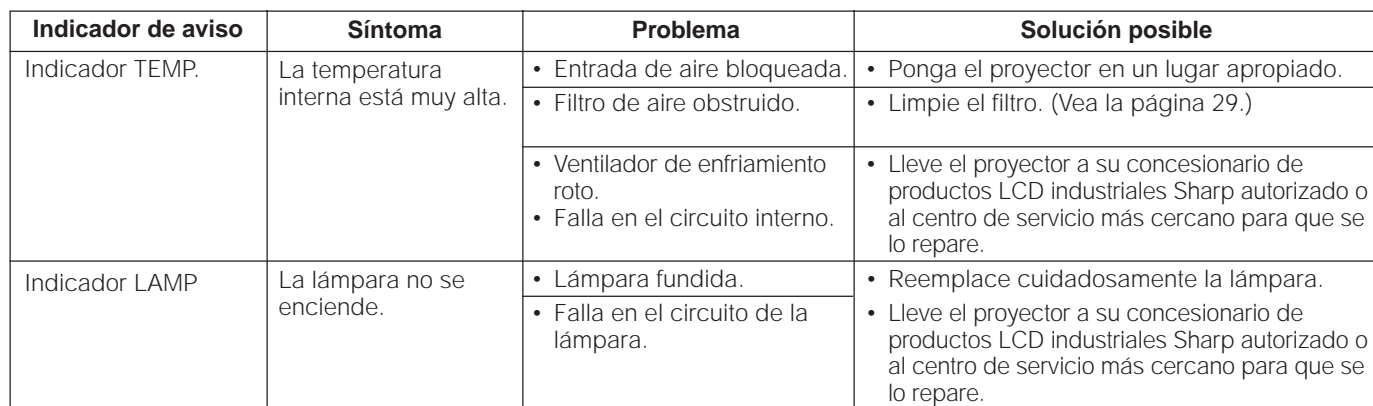

#### **Notas:**

• Si se enciende el indicador TEMP., tome la mejor solución posible indicada arriba y luego espere hasta que el proyector se enfríe por completo antes de conectar de nuevo la alimentación. (Al menos 5 minutos.)

• Cuando se desconecte la alimentación y luego se conecte de nuevo, tras un breve descanso, el indicador podría activarse evitando la conexión de la alimentación. Cuando suceda esto, desenchufe el cable de alimentación de la toma CA y vuelva a enchufar.

## **Antes de solicitar el servicio de reparación**

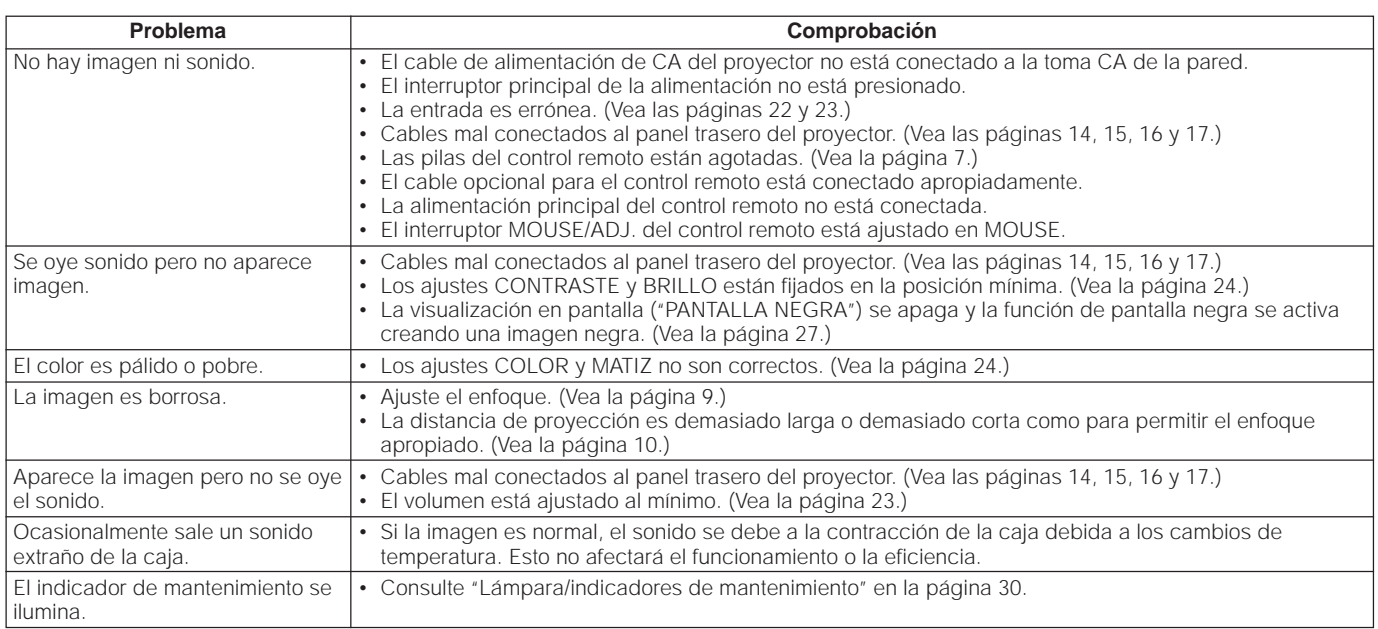

# **Reemplazo de la lámpara**

La lámpara del proyector tiene una duración limitada. La duración de la lámpara cambiará según el ambiente en que se utilice. Se recomienda cambiar la lámpara después de haberla utilizado durante un total de 4.000 horas. El tiempo de utilización de la lámpara puede comprobarse en la visualización en pantalla. (Vea la página 26.)

• Reemplace la lámpara cuando la imagen empieza a oscurecerse y el contraste del color se deteriora.

Adquiera una unidad de lámpara UHP de recambio (módulo de lámpara/jaula) tipo BQC-XGNV2U//1 a su concesionario de productos LCD industriales Sharp autorizado más cercano. Luego cambie la lámpara con mucho cuidado siguiendo las indicaciones de abajo.

Si lo desea, podrá llevar el proyector a su concesionario de productos LCD industriales Sharp autorizado más cercano.

#### **AVISO IMPORTANTE PARA LOS CLIENTES DE LOS EE..UU.:**

La lámpara suministrada con este proyector tiene una garanfía limitada de 90 días (lámpara y mano de obra). Todas las reparaciones de este proyector cubiertas por la garantía, incluyendo el cambio de la lámpara, deben obtenerse a través de un concesionario de productos LCD industriales Sharp autorizado o de un centro de servicio. Para conocer el nombre del concesionario de productos LCD industriales Sharp autorizado más cercano o del centro de servicio, llame gratis al 1-800-BE-SHARP (1-800-237-4277). EE.UU. solamente

## **Cómo cambiar la lámpara**

#### **Precaución:**

• Tenga cuidado para no tocar con las manos desnudas la superficie de cristal de la jaula de la lámpara ni el interior del proyector.

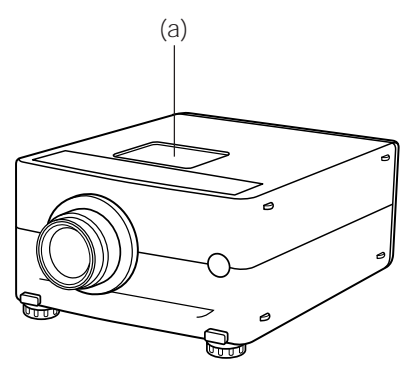

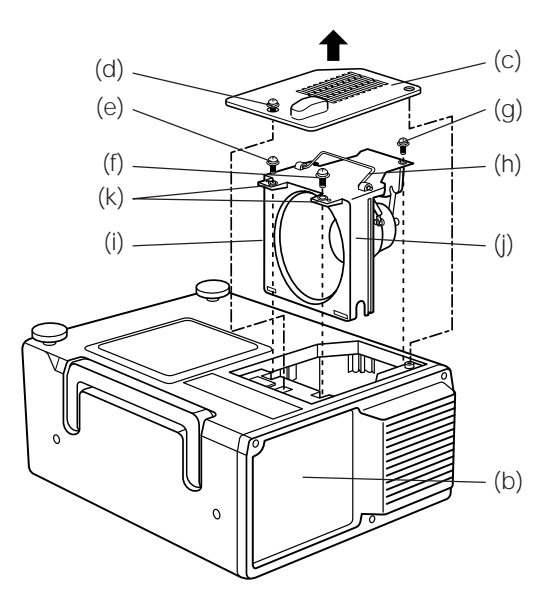

## **Extracción de la unidad de lámpara (consulte la figura)**

- 1. Pulse el botón de la alimentación (a) y apague el instrumento. Después de pararse el ventilador de enfriamiento, pulse el interruptor principal de alimentación (b) para ponerlo en OFF. Desenchufe el cable de alimentación de la toma de CA.
- 2. La lámpara podría estar muy caliente. Después de desenchufar el cable de la alimentación, espere una hora como mínimo antes de seguir los pasos siguientes.
- 3. Dé vuelta al proyector y afloje los tornillos de servicio del usuario (d) que aseguran la cubierta de la jaula de la lámpara (c) como se muestra en el diagrama de arriba. Luego quite la cubierta de la jaula de la lámpara tirando de ella en la dirección de la flecha.

#### **Nota:**

• Cuando se haya extraído la tapa de la jaula de la lámpara (c), compruebe si la superficie de la jaula de la lámpara (i) se ha enfriado completamente antes de pasar al paso 4.

- 4. Después de que la jaula de la lámpara (i) se haya enfriado lo suficiente, extraiga los tornillos de fijación (e), (f) y (g) de la jaula de la lámpara.
- 5. Sujete la jaula de la lámpara (i) por el asidero (h) y tire de ella hacia usted.

## **Instalación de la unidad de lámpara**

- 1. Sujete la jaula de la lámpara (i) por el asa (h) y presiónela firmemente hacia adentro asegurándose de que las ranuras del lado de la jaula de la lámpara (j) estén correctamente alineadas con los resaltos del interior del compartimiento de la jaula de la lámpara, y que los agujeros de la parte superior de la jaula de la lámpara (k) estén alineados con los agujeros de los tornillos del proyector.
- 2. Apriete los tornillos (e), (f), (g) y (d), y luego siga las instrucciones de arriba en orden inverso.

#### **Precaución:**

• Debido a que algunas partes no estarán suficientemente frías, asegúrese de quitar la jaula de la lámpara por el asa, con cuidado de no tocar las partes metálicas.

#### **Reinicialización del temporizador de la lámpara**

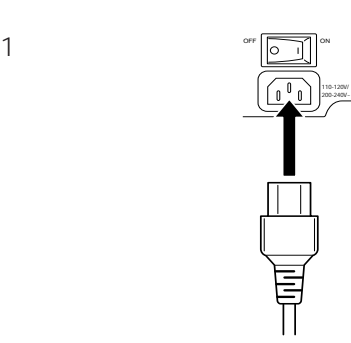

1. Enchufe el cable de alimentación.

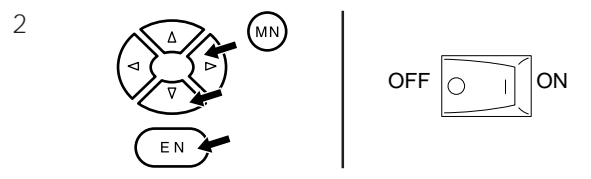

2. Mantenga los botones de ajuste  $\blacktriangleright$ , ajuste  $\nabla$  y ENTER presionados en el proyector y conecte el interruptor principal de alimentación.

3

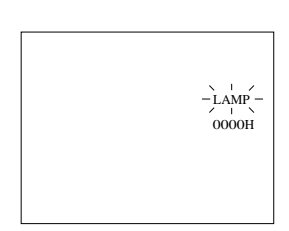

Después de conectarse el proyector, aparecerá "LAMP 0000H" para avisar que se ha reinicializado el temporizador de la lámpara.

#### **Nota:**

• Reinicialice el temporizador de la lámpara sólo después de que haya cambiado la lámpara.

## **Terminal de entrada de señales analógicas RGB 1 y 2 y de salida de señales**

**analógicas RGB:** Conector hembra D-SUB mini de 15 clavijas

#### **Entrada de ordenador**

#### Analogica

- $\circ\hspace{0.9cm}\bullet\hspace{0.9cm}\circ\hspace{0.9cm}\bullet$ **1**  $\bigcirc$  $\bullet$   $\bullet$   $\bullet$   $\bullet$ **6**  $\bigcirc$  $\circ\hspace{0.1cm} \circ\hspace{0.1cm} \circ\hspace{0.1cm} \circ\hspace{0.1cm} \circ$ **11**
- 1. Entrada de vídeo (rojo) 2. Entrada de vídeo (verde/
- sincronización en verde)
- 3. Entrada de vídeo (azul)
- 4. Entrada de reserva 1
- 5. Sincronía compuesta
- 6. Tierra (rojo) 7. Tierra (verde/sincronización en verde)
- 12. Datos bidireccionales 13. Señal de sincronía horizontal

8. Tierra (azul) 9. No conectado 10. TIERRA 11. TIERRA

- 14. Señal de sincronía vertical
- 15. Reloj de datos

## **Terminal de entrada del ratón (para IBM/Mac):** Conector hembra D-SUB de 9 clavijas

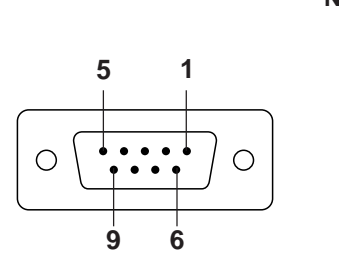

**15**

**10**

**5**

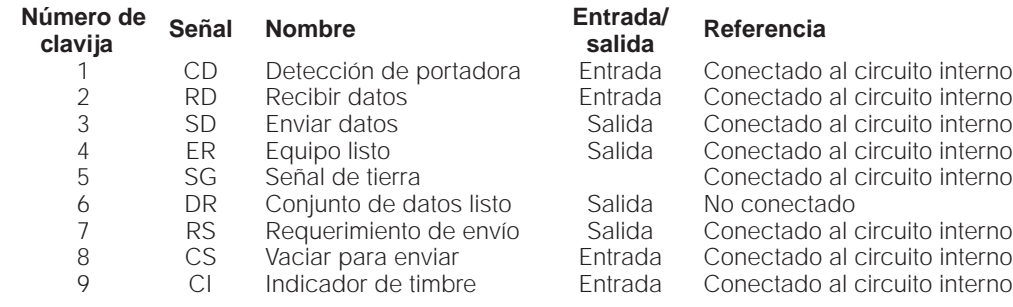

## **Terminal de entrada de ratón (para las series NEC PC98 de Japón):**

Conector DIN mini de 9 clavijas

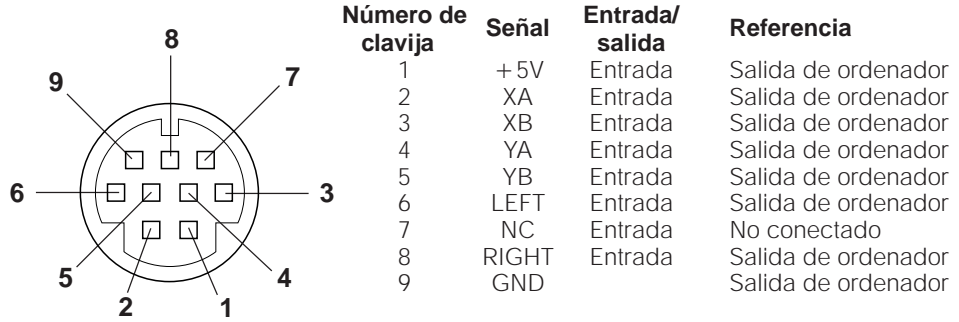

## **Terminal RS-232C:** Conector macho D-SUB de 9 clavijas

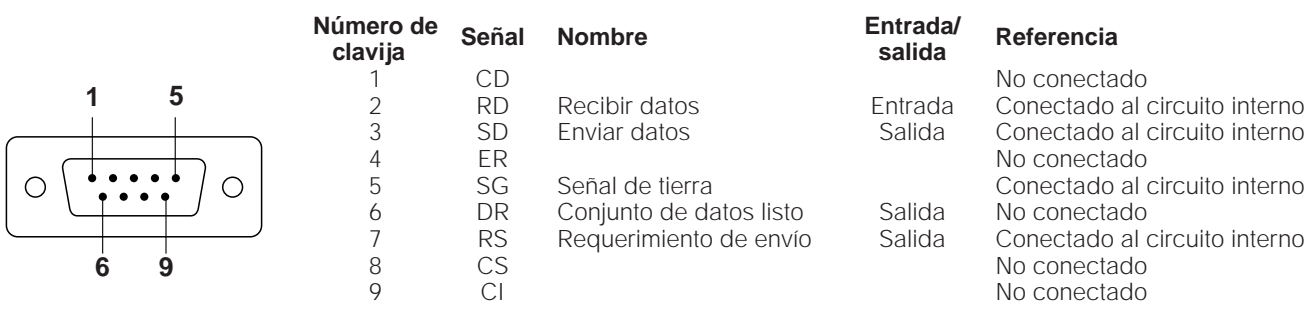

## **1. Control de PC**

Se puede utilizar una computadora personal para controlar el proyector conectando para ello el cable de control de ordenador suministrado al terminal PC CONTROL 1 del proyector y un cable RS-232C (tipo cruzado) (no suministrado) a la computadora, y conectando luego el cable RS-232C al cable de control de ordenador. (RS-232C no funciona cuando se conecta a PC CONTROL 2. Consulte la página 15 para hacer la control de ordenador.)

## **2. Condiciones de comunicación**

Ajuste el puerto serial del ordenador para estar de acuerdo con la tabla a continuación.

Velocidad en baudios: 9.600 bps Largo de datos: 8 bits Bit de paridad: NO Bit de parada: 1 bit Control de flujo: Ninguno

Conforme al RS-232C estandar.

## **3. Formato básico**

Los comandos del ordenador son enviados en el siguiente orden: comando, parámetro y código de retorno. Después que el aparato procesa el comando del ordenador, envía un código de respuesta al ordenador. Formato del comando

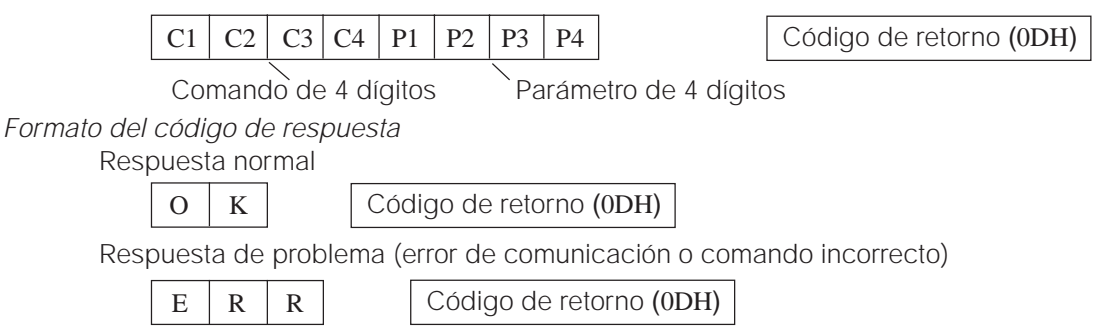

Cuando se envía más de un código, envíe cada comando sólo después que el código de respuesta OK para el comando anterior del aparato sea verificado.

#### **Nota:**

• Usando la función de control del ordenador de este aparato, las condiciones del proyector de cristal líquido no podrán ser leídas al ordenador. Por lo tanto, confirme las condiciones transmitiendo los comandos de visualización para cada menú de ajuste y verificando las condiciones en la visualización en la pantalla. Si el aparato recibe un comando diferente del comando de visualización del menú, ejecutará el comando sin mostrar la visualización en la pantalla.

#### **4. Comandos**

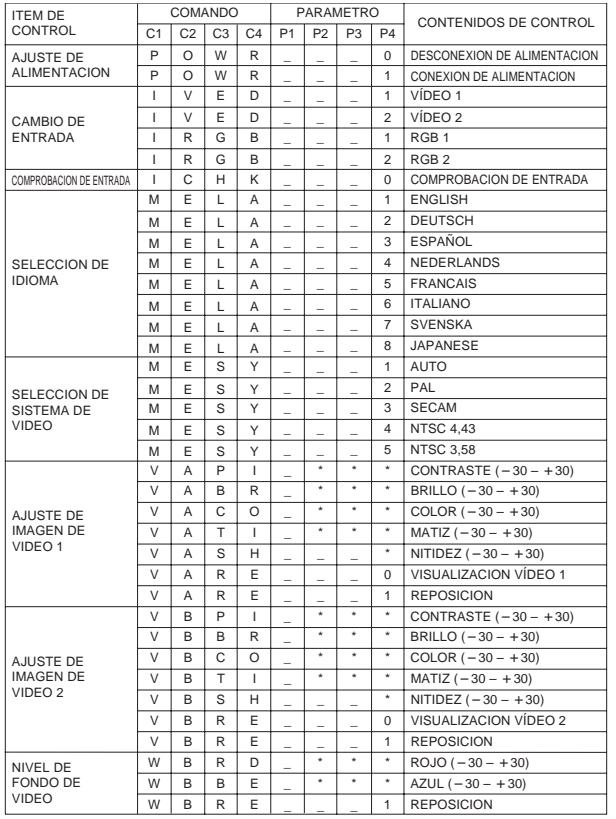

#### **Nota:**

• Si aparece una línea en las columnas de parámetro, entre un espacio. Si aparece un asterisco, entre un valor que se encuentre dentro del margen indicado entre paréntesis en CONTENIDOS DE **CONTROL** 

Vea el ejemplo en la página siguiente.

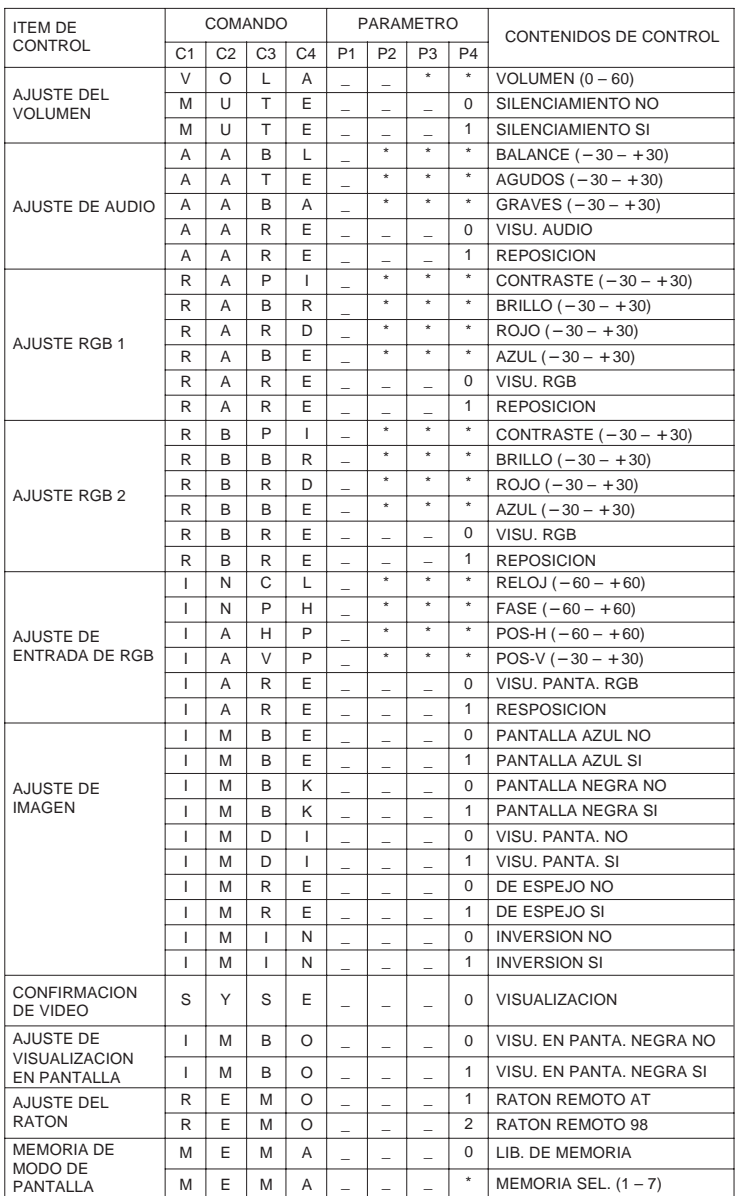

#### **Nota:**

• El AJUSTE DE ENTRADA DE RGB sólo puede realizarse en el modo de ordenador visualizado.

## **Ejemplo:**

Cuando BRILLO de AJUSTE DE IMAGEN DE RGB 1 esté ajustado en -10.

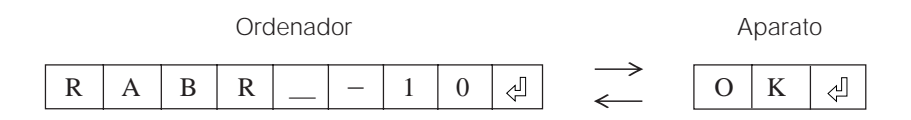

## **Especificaciones del terminal del control remoto con cable**

## **1. Especificaciones de la entrada del control remoto con cable**

- Minitoma de 3,5ø
- Externa:  $+5$  V (1 A)
- Interna: Masa

## **2. Códigos de función y transmisión**

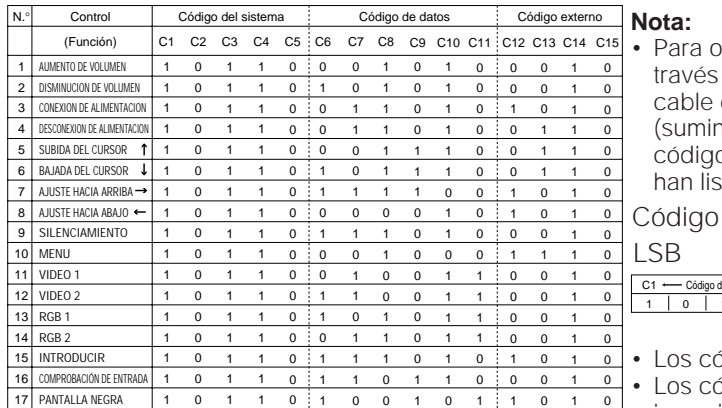

perar las funciones MOUSE, L-CLICK y R-CLICK a de la entrada de control remoto con cable, conecte el con cable desde el terminal de control remoto histrado) con cable del proyector al control remoto. Los os para estas funciones son difícil y, por lo tanto, no se tado aquí.

de función de control remoto con cable

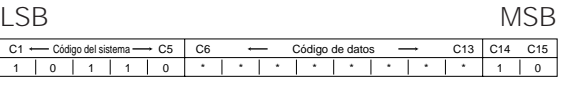

ódigos del sistema C1 a C5 están fijados en "10110". ódigos C14 y C15 son bits de confirmación de inversión, donde "10" indica "frontal" y "01" indica "trasero".

## **3. Formato de señal de control remoto Sharp**

- 1. Formato de transmisión
	- a. Formato de 15 bits

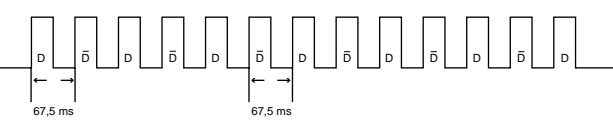

- 2. Forma de onda de la señal de salida
	- Salida utilizando la modulación de posición de impulso

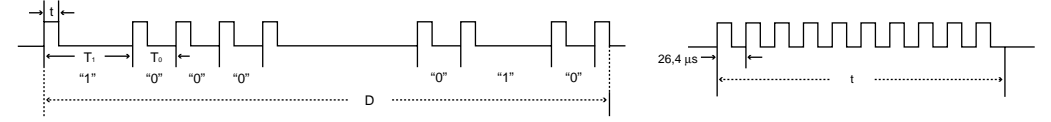

- $t = 264 \,\mu s$
- To =  $1,05$  ms
- $T1 = 2,10$  ms
- Frecuencia de impulso de portadora = 455/12 kHz
- Relación de trabajo = 1:1
- 3. Código de control de transmisión
	-

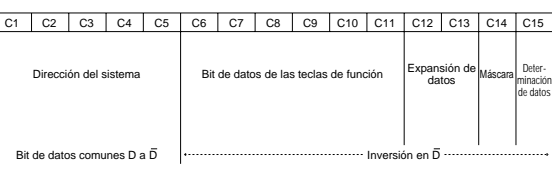

a. 15 bits b. Ejemplo de inversión de D a D

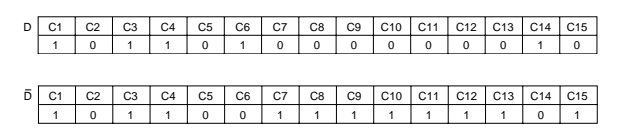

# **Especificaciones**

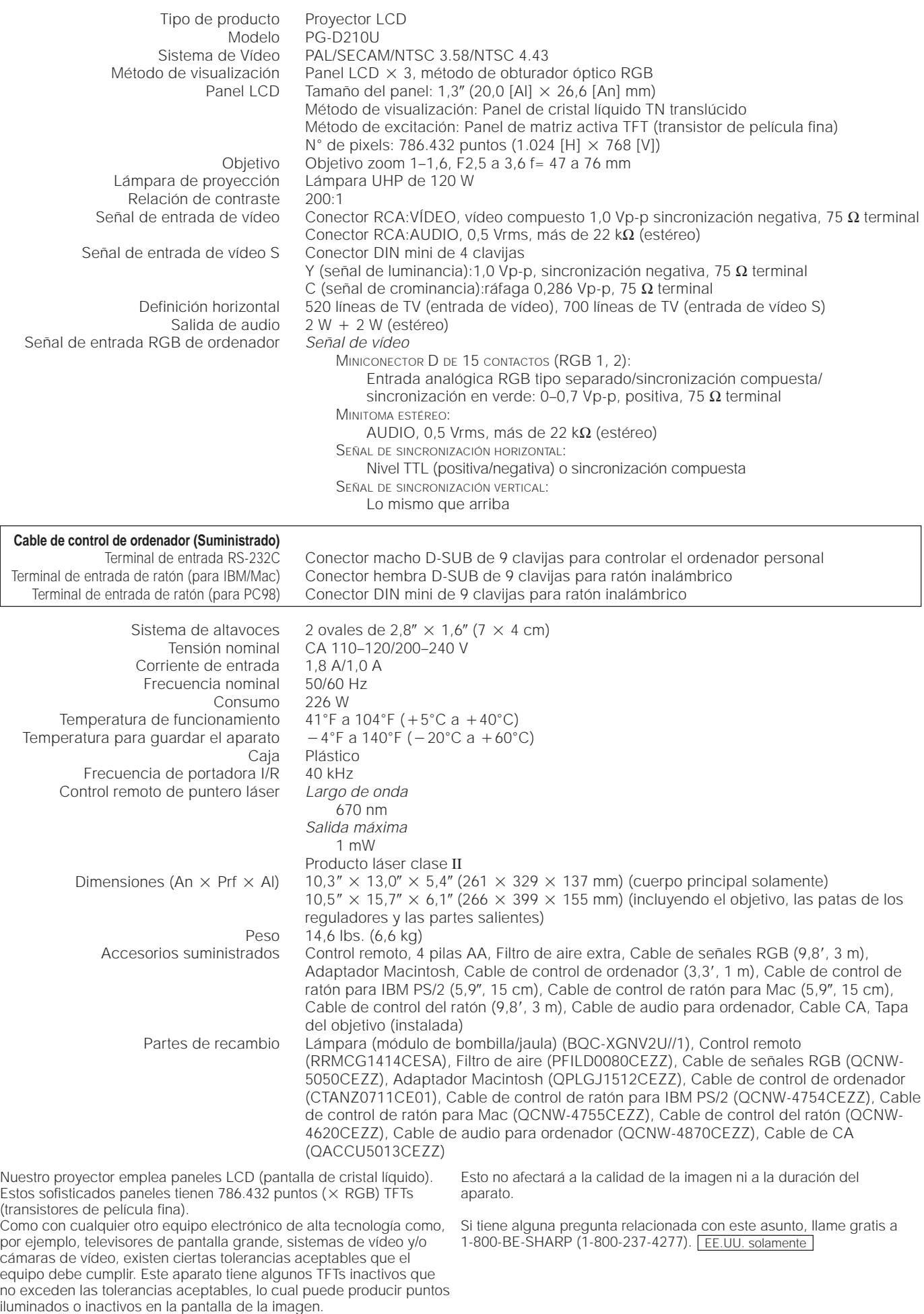

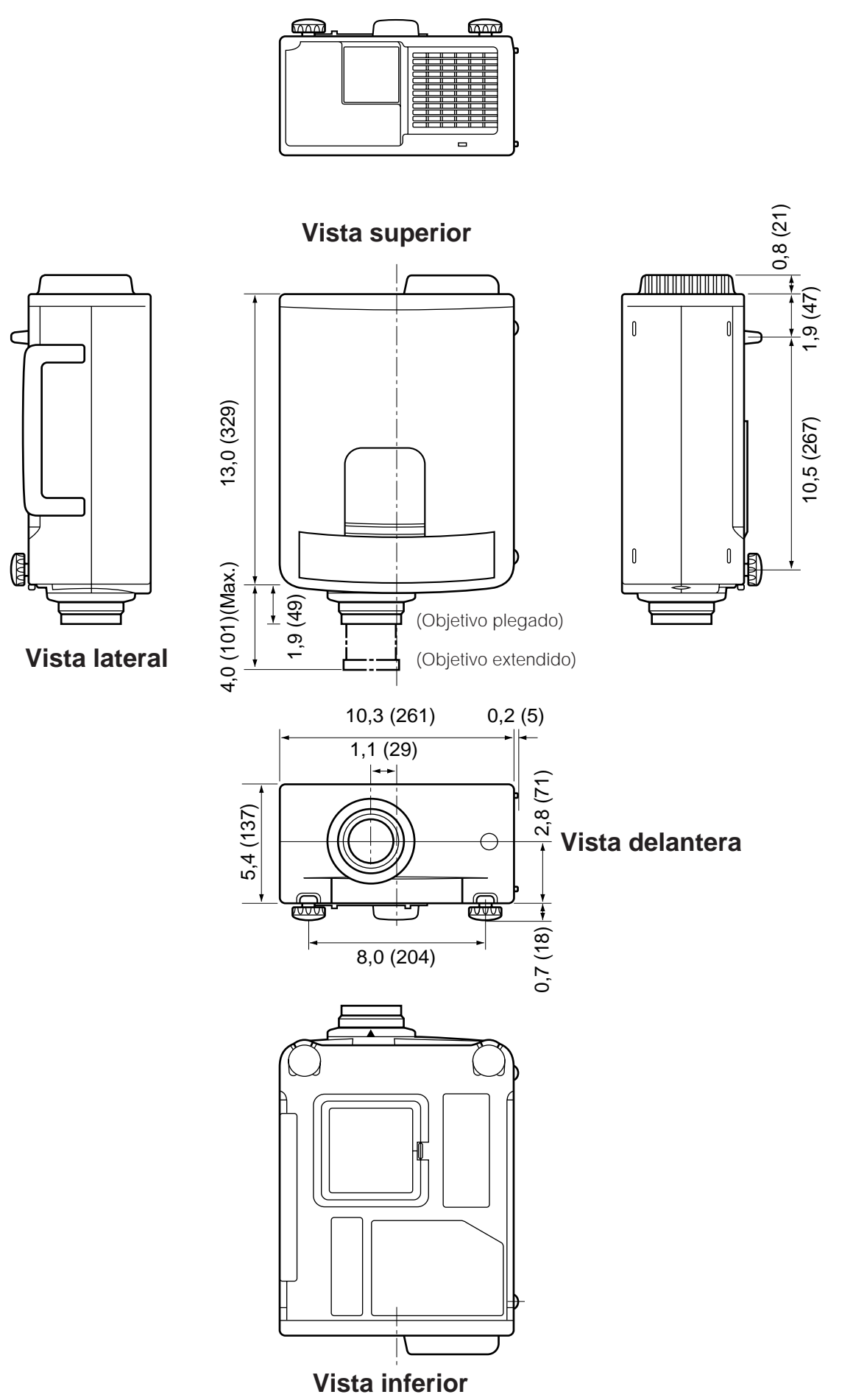

**Vista trasera**

# **SHARP CORPORATION** OSAKA, JAPAN

Printed in Japan Imprimé au Japon Impreso en Japón TINS-6785CEZZ T2184-A 9P06-JWG